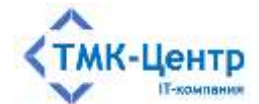

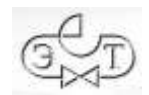

## **ООО «ТМК-Центр»**

## **АО «ЭНЕРГЕТИЧЕСКИЕ ТЕХНОЛОГИИ»**

## **ПРОГРАММНЫЙ КОМПЛЕКС ДЛЯ АВТОМАТИЗИРОВАННОГО ОБУЧЕНИЯ И ПРОВЕРКИ ЗНАНИЙ ПЕРСОНАЛА**

## **АСОП-Профессионал WL**

ВЕРСИЯ 1.0

## ОПИСАНИЕ ФУНКЦИОНАЛЬНЫХ ХАРАКТЕРИСТИК И РУКОВОДСТВО ПОЛЬЗОВАТЕЛЯ ПО ЭКСПЛУАТАЦИИ

Редакция 1.2 от 22.04.2024

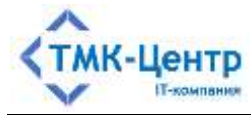

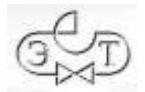

## **СОДЕРЖАНИЕ**

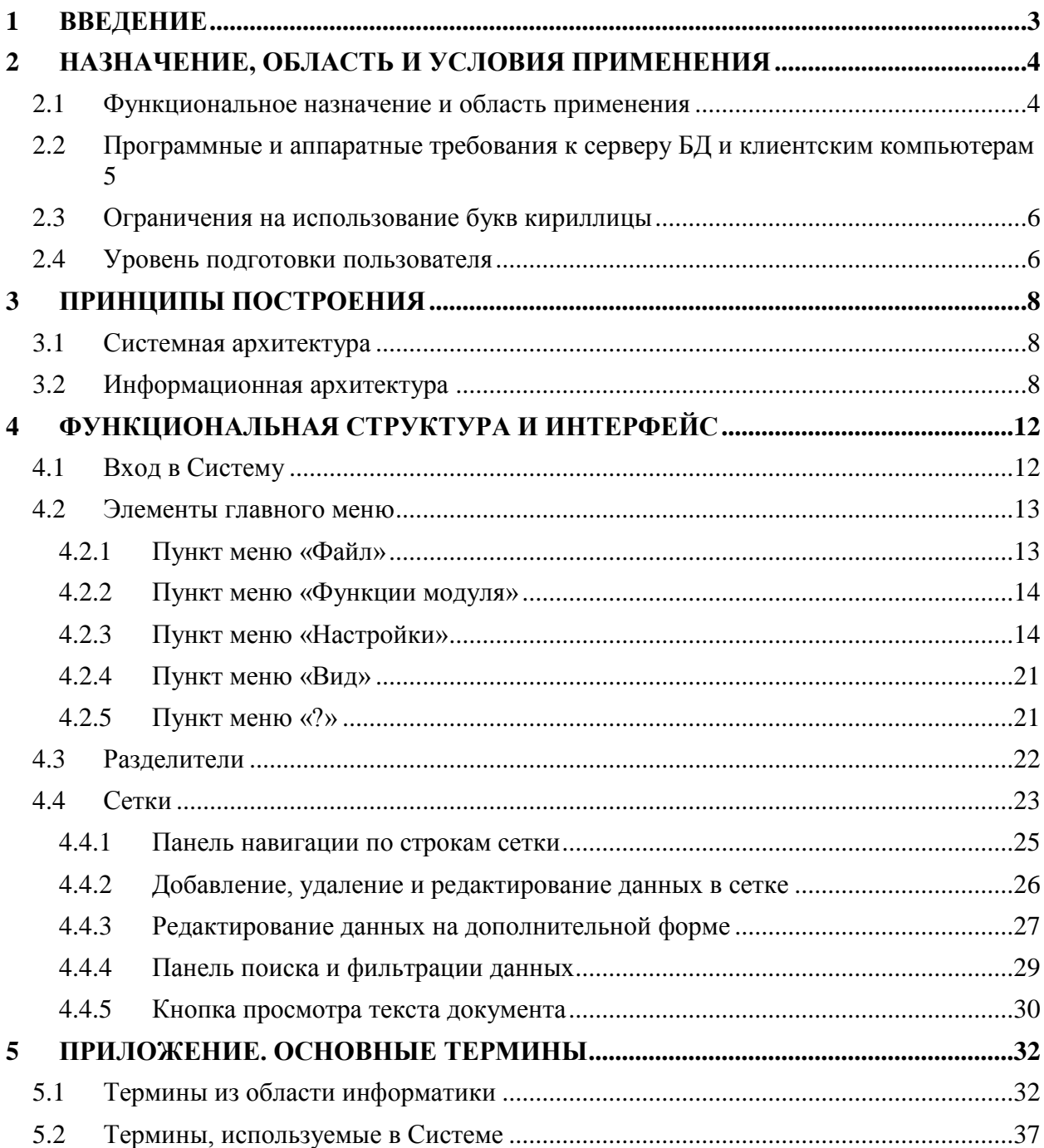

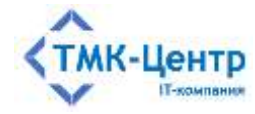

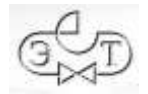

#### <span id="page-2-0"></span>ВВЕДЕНИЕ  $\mathbf 1$

Настоящий документ описывает функциональные характеристики программного комплекса для автоматизированного обучения и проверки знаний персонала «АСОП-Профессионал WL» (далее – Система), а также содержит информацию, необходимую для понимания принципов построения Системы и её эксплуатации.

 $\mathbf{B}$ разделе «Назначение, область и условия применения» описывается функциональное назначение Системы и область её применения, приводятся требования к программному и аппаратному обеспечению сервера БД и рабочего места пользователя, а также требования к уровню подготовки пользователя.

В разделе «Принципы построения» даётся краткое описание системной и информационной архитектуры Системы.

В разделе «Функциональная структура и интерфейс» описаны процедуры входа в Систему и завершения сеанса работы, укрупнённо показана её функциональная структура и даны подробные описания унифицированных элементов интерфейса, которые используются на всех экранных формах. Подробно описывается работа с электронной библиотекой, которая доступна всем пользователям Системы.

В «Приложении» даны подробные определения терминов, используемых в эксплуатационной документации и при работе с Системой.

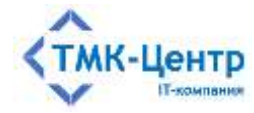

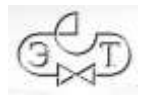

## <span id="page-3-0"></span>2 НАЗНАЧЕНИЕ, ОБЛАСТЬ И УСЛОВИЯ ПРИМЕНЕНИЯ

### <span id="page-3-1"></span>2.1 Функциональное назначение и область применения

Программный комплекс для автоматизированного обучения и проверки знаний персонала «АСОП-Профессионал WL» (далее - Система) предназначен для организации обучения и контроля знаний персонала в локальной вычислительной сети компании.

Система может использоваться в службах компаний, занимающихся обучением персонала, учебных центрах, учреждениях образования. Система имеет двухуровневую архитектуру (сервер баз данных / толстые клиенты) и включает следующие элементы:

- электронную библиотеку;
- набор баз данных (БД) для хранения различных информационных объектов  $\frac{1}{2}$ (тестовых заданий, списков сотрудников, параметров тестирования, протоколов тестирования и пр.);
- программный модуль «Обучение» для проведения обучения;
- программный модуль «Тестирование» для проведения тестирования знаний;  $\equiv$  .
- программный модуль «Управление контентом» для решения различных задач по созданию и поддержанию в актуальном состоянии образовательного контента;
- программный модуль «Администрирование» для администрирования баз данных.

Для работы программного модуля «Администрирование» электронный ключ защиты Guardant не требуется; работа остальных программных модулей возможна только при установленном ключе Guardant. В таблице ниже показано соответствие между программными модулями и типами электронных ключей (К и Т - однопользовательские (локальные) ключи, Т10 и Т20 - многопользовательские (сетевые) ключи):

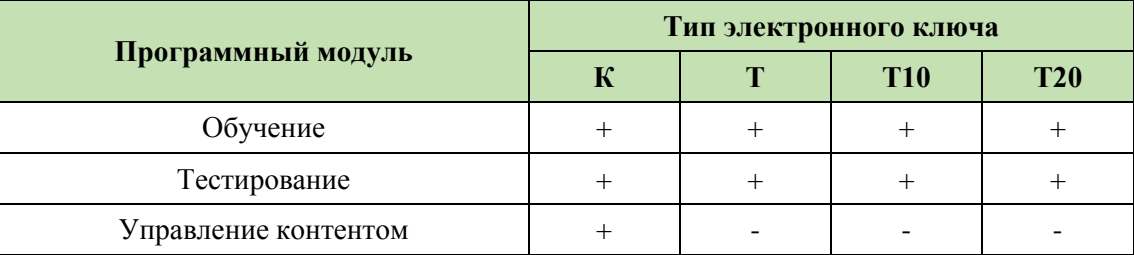

Функциональные возможности Системы: ведение электронной библиотеки, создание, ведение и администрирование баз тестовых заданий и программ обучения; поддержка обучения, предэкзаменационной подготовки и тестирования; оформление протоколов проверки знаний. Поддерживаютя различные способы формирования тестов (свободный формат, шаблоны, билеты) и допускается использование различных типов тестовых заданий (с множественным выбором ответов, установление соответствия, упорядочение, числовой ответ).

Разработка Системы выполнена в среде Lazarus 2.2.4 с использованием компилятора Free Pascal Compiler 3.2.0; все программные модули являются либо Windowsприложениями, либо приложениями Linux (gtk2) с графическим интерфейсом [Описание функциональных характеристик и руководство по эксплуатации]  $\overline{4}$ 

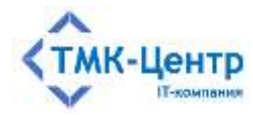

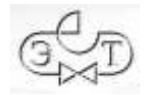

пользователя, работающими с базами данных по клиент-серверной технологии. Для хранения и доступа к данным используется система управления базами данных (СУБД) Firebird 3.0. Для защиты Системы от несанкционированного использования применяются электронные ключи Guardant и соответствующее программное обеспечение.

Замечание. Система рассчитана на работу в однородной среде: сервер - Windows, клиент – Windows или сервер – Linux, клиент – Linux. В разнородной среде работа возможна, но есть определенные ограничения и требуются дополнительные настройки.

## <span id="page-4-0"></span>2.2 Программные и аппаратные требования к серверу БД и клиентским компьютерам

«АСОП-Профессионал WL» представляет собой клиент-серверную систему, что подразумевает наличие сервера БД и полноценных («толстых») клиентов. Основная обработка информации выполняется на стороне сервера, а клиентский компьютер визуализирует переданную информацию и может выполнять её дополнительную обработку при взаимодействии с пользователем.

Для размещения серверной части Системы необходимо выделить в вычислительной сети сервер баз данных, удовлетворяющий требованиям к спецификации оборудования.

Нужно учитывать, что, если на сервер устанавливается сетевой электронный ключ защиты Guardant, подключаемый через USB-порт, то сервер должен иметь свободный порт USB 2. Вопросы, связанные с «пробросом» электронных ключей защиты на виртуальные машины, в которых отсутствует поддержка USB-устройств, заказчик решает самостоятельно с привлечением стороннего специализированного программного обеспечения (VirtualHere USB, AnywhereUSB, USB over Network и др.).

Эксплуатация Системы должна выполняться с учетом обеспечения технической и физической защиты аппаратных компонентов Системы, носителей данных, бесперебойного энергоснабжения, текущего сервисного обслуживания.

Сервер баз данных Системы должен обладать следующими минимальными характеристиками:

- процессор:  $2 \times 2.5$  ГГц;
- 6 Гб оперативной памяти;
- монитор с разрешением не менее  $1280 \times 1024$ ;
- стандартная клавиатура и манипулятор «мышь»;  $\equiv$  .
- свободный USB 2 порт для подключения сетевого ключа защиты;
- 60 Гб дискового пространства (50 Гб для операционной системы и общесистемного программного обеспечения и 10 Гб для баз данных и электронной библиотеки).

Минимальные требования указаны, исходя из расчета нагрузки при одновременной работе в Системе не более 10 пользователей.

На сервере БД Системы должны быть установлены:

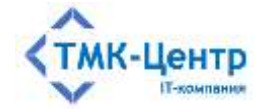

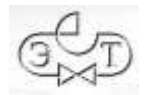

- операционная система Microsoft Windows Server 2008R2 и выше или Astra Linux Special Edition 1.7/Common Edition 2.12 и выше, РЕД ОС 7.3 и выше, ALT Linux 10 и выше;
- $-$  CYEA Firebird 3.x;
- драйверы электронного ключа Guardant 7.0.215 и выше;
- сервер электронного ключа Guardant Net 7.0 и выше;
- средство антивирусной защиты.

Клиентская часть Системы устанавливается на компьютеры пользователей. Для доступа к БД и библиотеке Системы необходимо знать адрес их размещения в корпоративной сети. Также необходимо иметь возможность подключить либо локальный, либо сетевой ключ защиты Системы. Локальный ключ подключается на клиентский компьютер, сетевой – на выделенный компьютер, либо на сервер.

Клиентские компьютеры, с которых осуществляется доступ к Системе, должны обладать следующими минимальными характеристиками:

- процессор 2 х 2.5 ГГц;
- 4 Гб оперативной памяти;
- монитор с разрешением не менее  $1280 \times 1024$ ;
- сетевой интерфейс  $-100/1000$  Ethernet;
- стандартная клавиатура и манипулятор «мышь»;
- свободный USB 2 порт для подключения локального ключа защиты;
- не менее 10 Гб свободного дискового пространства.

Клиентские компьютеры должны также отвечать следующим минимальным требованиям к программному обеспечению:

- операционная система Windows 7 х64 и выше или Astra Linux Special Edition 1.7/Common Edition 2.12 и выше, РЕД ОС 7.3 и выше, ALT Linux 10 и выше;
- программа для просмотра файлов PDF актуальная версия Adobe Acrobat Reader, либо другие программы.

### <span id="page-5-0"></span>2.3 Ограничения на использование букв кириллицы

Для обеспечения корректной работы модулей Системы не допускается использовать буквы кириллицы в именах файлов и папок (каталогов), которые используются в Системе (имена баз данных, имена каталогов для баз данных и электронной библиотеки, имена файлов документов в библиотеке и др.).

### <span id="page-5-1"></span>2.4 Уровень подготовки пользователя

Предполагается, что пользователь Системы имеет базовые знания и навыки по следующим направлениям:

- знание персонального компьютера и его периферийных устройств на уровне пользователя;

[Описание функциональных характеристик и руководство по эксплуатации]

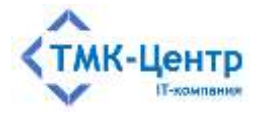

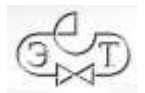

 навыки работы с операционной системой Windows и/или ОС семейства Linux (Astra Linux, ALT Linux, РЕД ОС и др.) на уровне пользователя.

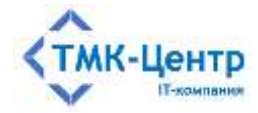

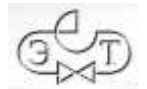

## <span id="page-7-0"></span>**3 ПРИНЦИПЫ ПОСТРОЕНИЯ**

## <span id="page-7-1"></span>**3.1 Системная архитектура**

На [Рисунок 3.1](#page-7-3) схематично представлена системная архитектура «АСОП-Профессионал WL».

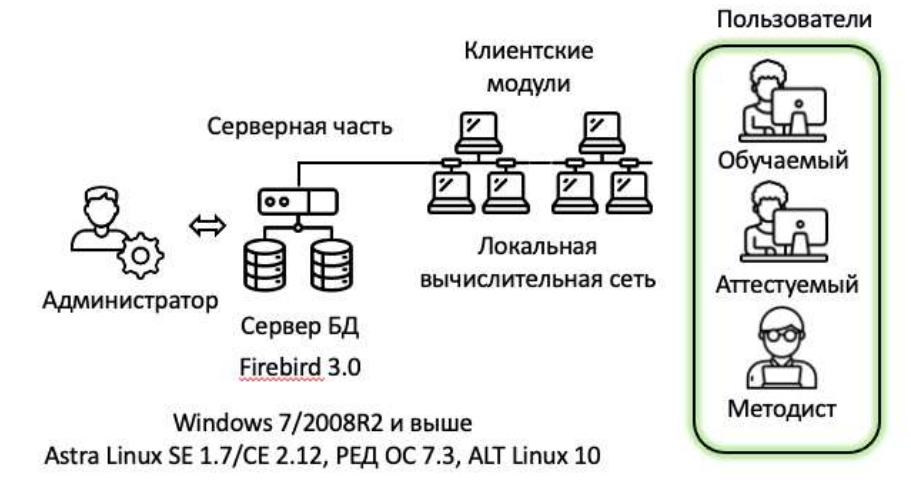

Рисунок 3.1 – Системная архитектура «АСОП-Профессионал WL»

<span id="page-7-3"></span>В серверной части системы находится сервер баз данных, а клиентская часть представлена компьютерами пользователей с клиентскими программными модулями, которые получают доступ с Системе через локальную вычислительную сеть. На [Рисунок](#page-7-3)  [3.1](#page-7-3) также показаны основные роли пользователей.

## <span id="page-7-2"></span>**3.2 Информационная архитектура**

На [Рисунок 3.2](#page-7-4) схематично представлена информационная архитектура «АСОП-Профессионал WL».

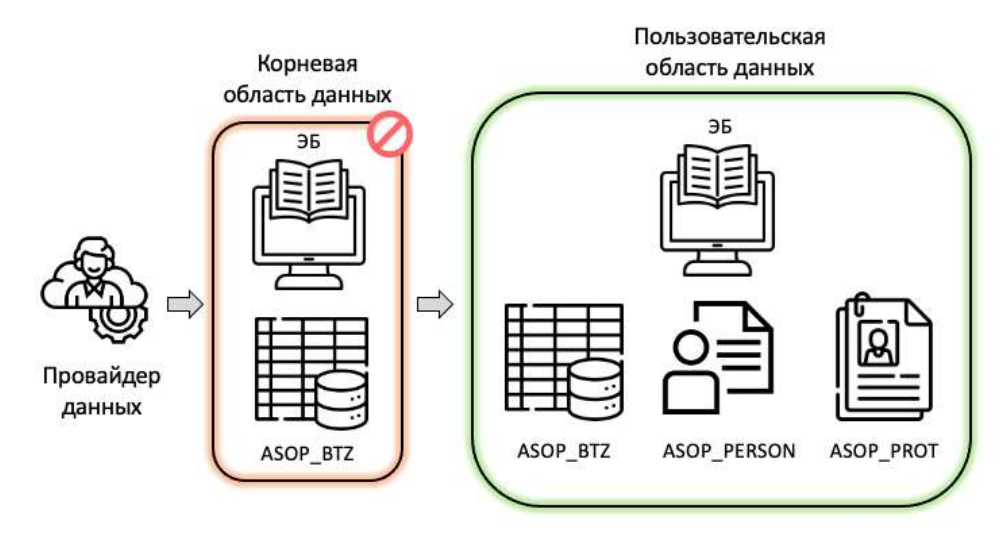

Рисунок 3.2 – Информационная архитектура «АСОП-Профессионал WL»

<span id="page-7-4"></span>[Описание функциональных характеристик и руководство по эксплуатации] 8

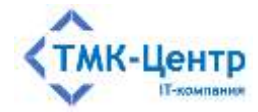

Вся информация Системы хранится в трёх реляционных базах данных (БД):

- тестовых заданий и программ обучения (ASOP\_BTZ);
- сотрудников (ASOP\_PERSON);
- протоколов тестирования (ASOP\_PROT).

Каждая БД содержит набор взаимосвязанных таблиц, состоящих из столбцов и строк. В таблицах хранится информация об *объектах*, представленных в базе данных, и *связях* между объектами. Строка любой таблицы представляет собой набор значений параметров, относящихся к одному объекту, и имеет уникальный идентификатор (*первичный ключ*), а строки из разных таблиц могут быть связаны с помощью *внешних ключей*.

Основным компонентом информационной архитектуры Системы является БД ASOP\_BTZ. Эта БД вместе с ЭБ хранят весь образовательный контент Системы, который должен постоянно находиться в актуальном состоянии и быть адаптированным к условиям пользователей Системы (особенностям предприятия и должностным обязанностям обучаемых).

Концептуальная модель основной части БД ASOP\_BTZ представлена на [Рисунок](#page-9-0)  [3.3.](#page-9-0) Она включает 12 взаимосвязанных таблиц:

- *вопросы* тестовых заданий и варианты *ответов* к ним хранятся в таблицах QUEST и ANSWER;
- модель отражает логическое структурирование *документов* (DOC) по *темам* (TEMA) и вопросов по *парам* «Тема – Документ» (TEMADOC);
- *программы обучения* представлены двумя таблицами: PROGRAM (список программ с общей информацией о каждой программе) и QUESTPROG (наполнение программы тестовыми заданиями);
- *шаблоны тестов* хранятся в двух таблицах: TASK список шаблонов с общей информацией о каждом из них и TASKLIST – содержимое конкретного шаблона;
- *комплекты билетов* хранятся в трёх таблицах: QCARDSET список комплектов с общей информацией о каждом комплекте, QCARD – список билетов, входящих в комплект, с общей информацией о каждом билете, и QCARDLIST – содержимое конкретного билета.

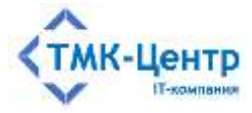

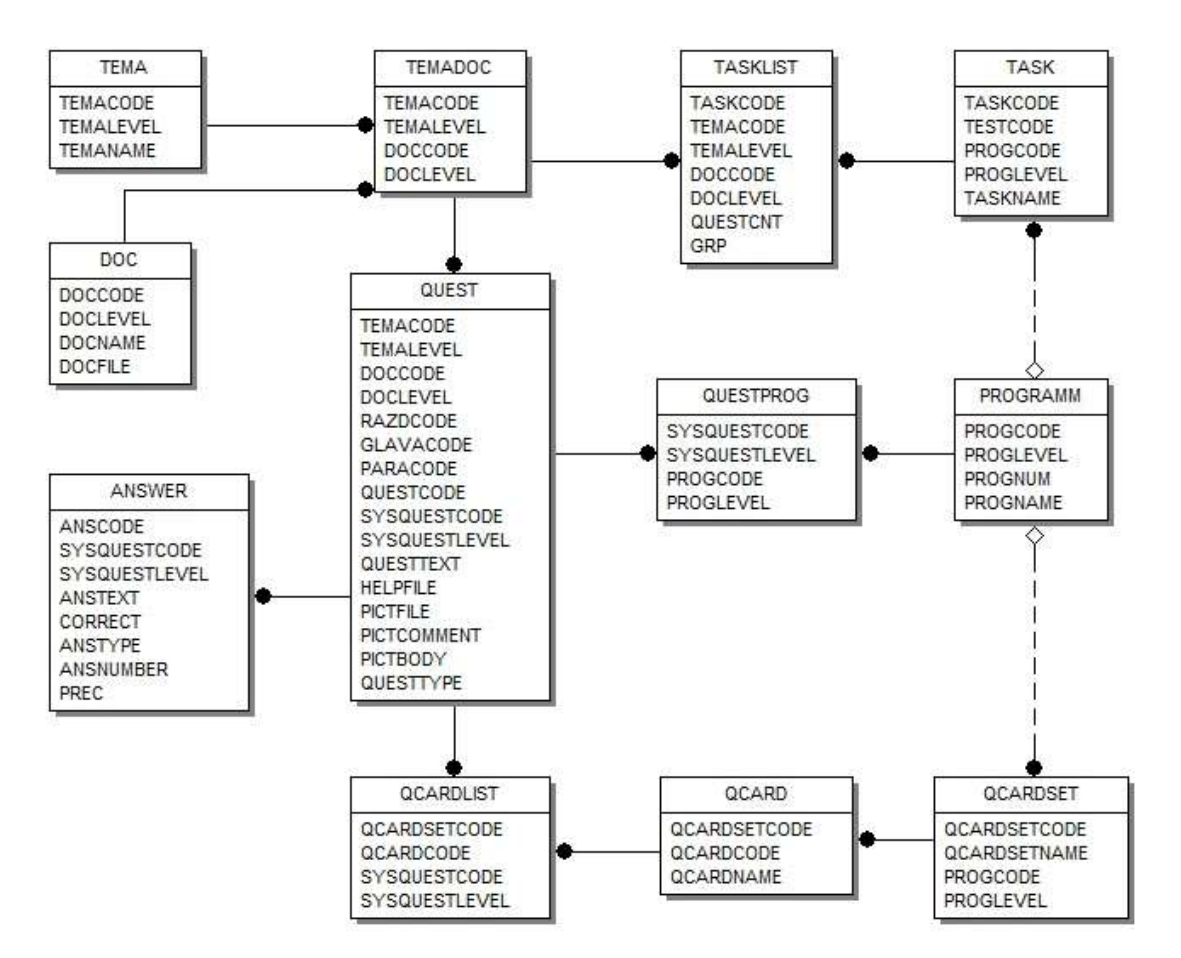

[ПК для автоматизированного обучения и проверки знаний персонала]

<span id="page-9-0"></span>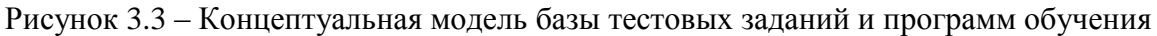

Множество данных, хранящаяся в БД ASOP\_BTZ, логически разбито на непересекающиеся подмножества - области данных (ОД). Для данных, относящихся к одной ОД, действуют общие правила и ограничения для доступа (видимости), возможности изменения данных, создания новых объектов и др. В Системе определены две ОД: корневая область данных (КОД) и пользовательская область данных (ПОД).

Корневая область данных содержит данные, поступающие в Систему от внешнего источника (провайдера данных) и защищённые от изменений любыми пользователями Системы. Вместе с тем, данные КОД доступны для просмотра всем пользователями Системы, и они могут быть использованы любым образом, исключая их изменение.

Пользовательская область данных содержит данные, создаваемые пользователями в процессе эксплуатации Системы.

Для обеспечения единства и актуальности баз тестовых заданий у пользователей Системы поставщик образовательного контента (или разработчик Системы) периодически выпускает и распространяет обновления (релизы). Механизм обновлений существенным образом использует понятие уровень (LEVEL), с помощью которого реализуется разграничение областей защита централизованно поставляемых данных  $\boldsymbol{\mathrm{M}}$ информационных объектов **OT** изменений (преднамеренных случайных) или пользователями.

[Описание функциональных характеристик и руководство по эксплуатации]

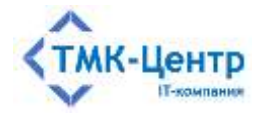

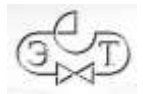

Наивысший (базовый) уровень маркируется числом 0; за ним идут: уровень 1, уровень 2 и т.д. Параметр «Уровень» имеют основные информационные объекты БД ASOP\_BTZ: «Темы», «Документы», «Тестовые задания» и «Программы обучения» (соответственно это параметры объектов: TEMALEVEL, DOCLEVEL, SYSQUESTLEVEL и PROGLEVEL); значение любого такого параметра будем обозначать *LEVELE*. Кроме того, в системных настройках также устанавливается определённый уровень для БД ASOP\_BTZ (обозначим его *LEVELDB*).

Система автоматически поддерживает выполнение условия:

## *LEVEL<sup>E</sup>* ≤ *LEVELDB*

для всех объектов, хранящихся в данной БД. При этом для объектов, у которых *LEVEL<sup>E</sup>* < *LEVELDB*, разрешены только операции «чтение», т.е. при работе с таким экземпляром БД эти объекты защищены – их невозможно изменить или удалить.

При создании пользователем Системы новых объектов «Темы», «Документы», «Тестовые задания» или «Программы обучения» им автоматически присваивается уровень, равный уровню БД ASOP\_BTZ: *LEVEL*<sub>*E*</sub> = *LEVEL*<sub>*DB*</sub>; такие объекты пользователь может редактировать и удалять.

**Пример 1.** Поставщик образовательного контента работает с главным (базовым) экземпляром БД ASOP\_BTZ, имеющим *LEVELDB*=0; все объекты «Темы», «Документы», «Тестовые задания» и «Программы обучения» в этом экземпляре также имеют *LEVELE*=0. Обязательным условием является существование **единственного** главного экземпляра. При подготовке *обновлений* БД ASOP\_BTZ для передачи пользователям создаётся копия главного экземпляра БД ASOP\_BTZ и для неё устанавливается *LEVELDB*=1 (при этом все *LEVEL<sup>E</sup>* остаются равны 0). Таким образом, пользователям запрещается редактировать или удалять любые данные, полученные ими при обновлении.

**Пример 2.** Некоторая организация (назовём её А) получает обновления от разработчика Системы и, следовательно, её экземпляр БД ASOP\_BTZ имеет *LEVELDB*=1. В структуру А входят филиалы: А1, А<sup>2</sup> и т.д., для которых А может выступить в роли поставщика образовательного контента (т.е. А создаёт в БД ASOP\_BTZ некоторые объекты: «Темы», «Документы», «Тестовые задания» или «Программы обучения», которые должны стать обязательными для использования в филиалах). При подготовке обновлений для филиалов делается копия экземпляра БД организации А и для этой копии устанавливается *LEVELDB*=2 (при этом все *LEVEL<sup>E</sup>* остаются равны 0 или 1).

Часть электронных образовательных ресурсов Системы, включающая набор документов (НПА, НТД, НСИ) в формате HTML, используемых при теоретической подготовке, называется *электронной библиотекой* (ЭБ). ЭБ может использоваться самостоятельно в справочных целях независимо от процессов обучения и проверки знаний. Для упрощения доступа к документам библиотека имеет систематический каталог, распределяющий документы по тематическим разделам. При необходимости разделы могут быть разбиты на подразделы, так что каталог может иметь иерархическую структуру.

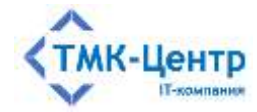

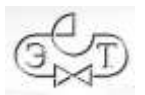

#### <span id="page-11-0"></span> $\overline{4}$ ФУНКЦИОНАЛЬНАЯ СТРУКТУРА И ИНТЕРФЕЙС

Интерфейс Системы использует интуитивно понятный набор типовых элементов на всех экранных формах, что позволяет пользователю достаточно легко ориентироваться в большом количестве функций Системы, которые образуют многоуровневую иерархическую структуру. Доступ к функциям осуществляется через различные элементы интерфейса: кнопки, выпадающие списки, кликабельные пиктограммы и др., размещённые на экранных формах.

## <span id="page-11-1"></span>4.1 Вход в Систему

На рабочем столе клиентского компьютера расположены значки (пиктограммы) одного или нескольких доступных пользователю модулей Системы. Запуск модуля производится обычным образом двойным кликом по его пиктограмме, в результате чего появляется главная экранная форма (окно) этого модуля (Рисунок 4.1), содержащая четыре области:

- вверху расположен заголовок формы, содержащий иконку (значок) модуля и его краткое название, а также кнопки управления окном («свернуть», «развернуть» «закрыть»). Заголовок также является областью. позволяющей  $\overline{M}$ «перетаскивать» окно с помощью «мыши»;
- область под заголовком формы содержит «главное меню», состоящее обычно из  $\equiv$  . нескольких пунктов, каждый из которых «раскрывается», как правило, в несколько подпунктов, открывающим доступ к функциям модуля;
- ниже главного меню располагается область, в которой размещено полное  $\equiv$  . название модуля, выполненное хорошо читаемым крупным шрифтом;
- внизу размещена картинка-заставка, не имеющая функциональной нагрузки и  $\frac{1}{2}$ создающая визуальный образ программы (модуля).

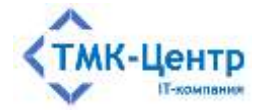

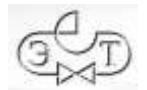

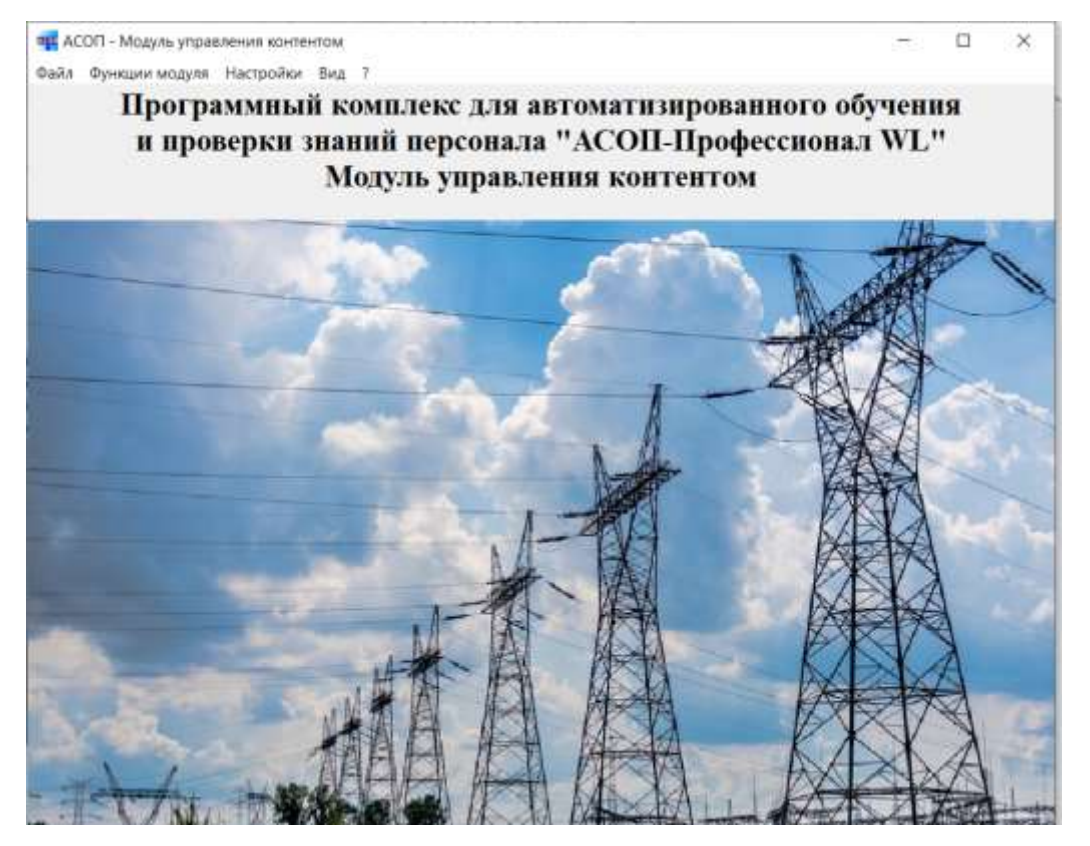

Рисунок 4.1 – Главная экранная форма модуля управления контентом

<span id="page-12-2"></span>Завершение сеанса работы с модулем выполняется стандартным образом – путём закрытия окна главной экранной формы.

При попытке запустить второй экземпляр модуля или другой модуль будет выдаваться сообщение:

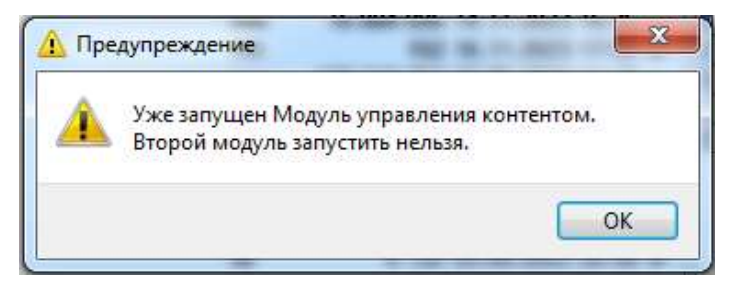

### <span id="page-12-0"></span>**4.2 Элементы главного меню**

Главное меню всех модулей Системы содержит пункты: «Файл», «Функции модуля», «Настройки», «Вид» и «?».

### <span id="page-12-1"></span>**4.2.1 Пункт меню «Файл»**

Пункт главного меню «Файл» содержит один выпадающий подпункт «Выход F10» [\(Рисунок 4.2\)](#page-13-2), который вызывает завершение работы с модулем. Таким образом, для завершения работы с модулем существует, как минимум, три возможности: нажать кнопку

[Описание функциональных характеристик и руководство по эксплуатации] 13

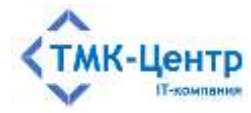

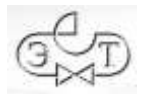

«Закрыть» на заголовке формы, нажать на клавиатуре функциональную клавишу F10 или воспользоваться пунктом главного меню «Файл».

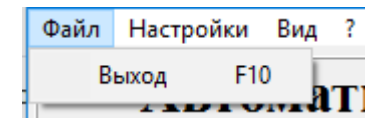

Рисунок 4.2 – Пункт главного меню «Файл»

## <span id="page-13-2"></span><span id="page-13-0"></span>**4.2.2 Пункт меню «Функции модуля»**

Пункт главного меню «Функции модуля» предоставляет доступ к иерархически организованному набору функций конкретного модуля. Подробные пояснения по данному пункту приводятся в соответствующих руководствах к модулям Системы.

## <span id="page-13-1"></span>**4.2.3 Пункт меню «Настройки»**

**Замечание**. Все настройки, выполняемые в этих пунктах меню, сохраняются в INIфайле, имеющем такое же имя, как у выполняемого модуля и находящемся в той же папке. Для сохранения изменений в INI-файле необходимо иметь права на запись в этот файл или папку.

Пункт главного меню «Настройки» содержит выпадающие подпункты (функции), представленные на [\(Рисунок 4.3\)](#page-13-3). Эти функции позволяют выполнить настройку путей к местам расположения соответствующих информационных объектов в файловой системе вычислительной сети.

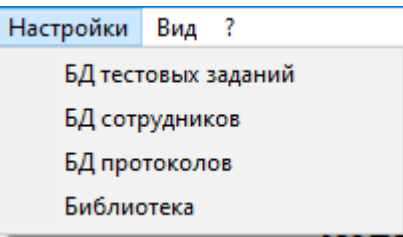

<span id="page-13-3"></span>Рисунок 4.3 – Список функций пункта меню «Настройки» (список может отличаться для разных модулей)

При выборе функции «БД тестовых заданий» появляется форма [\(Рисунок](#page-14-0) 4.4, а), позволяющая настроить, протестировать и запомнить путь к базе тестовых заданий в файловой системе вычислительной сети. Форма содержит подробную инструкцию по настройке пути к БД.

Кнопка «Выбрать файл на локальном компьютере» **Позволяет воспользоваться** стандартной формой «Открыть» [\(Рисунок 4.5\)](#page-15-0) для выбора пути к базе тестовых заданий (те к файлу ASOP\_BTZ.FDB).

Эта кнопка позволяет выбрать путь к БД только при её расположеннии на локальном компьютере; при расположении БД на удаленном компьютере путь необходимо вводить вручную.

[Описание функциональных характеристик и руководство по эксплуатации] 14

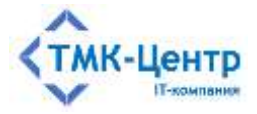

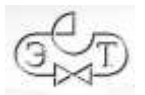

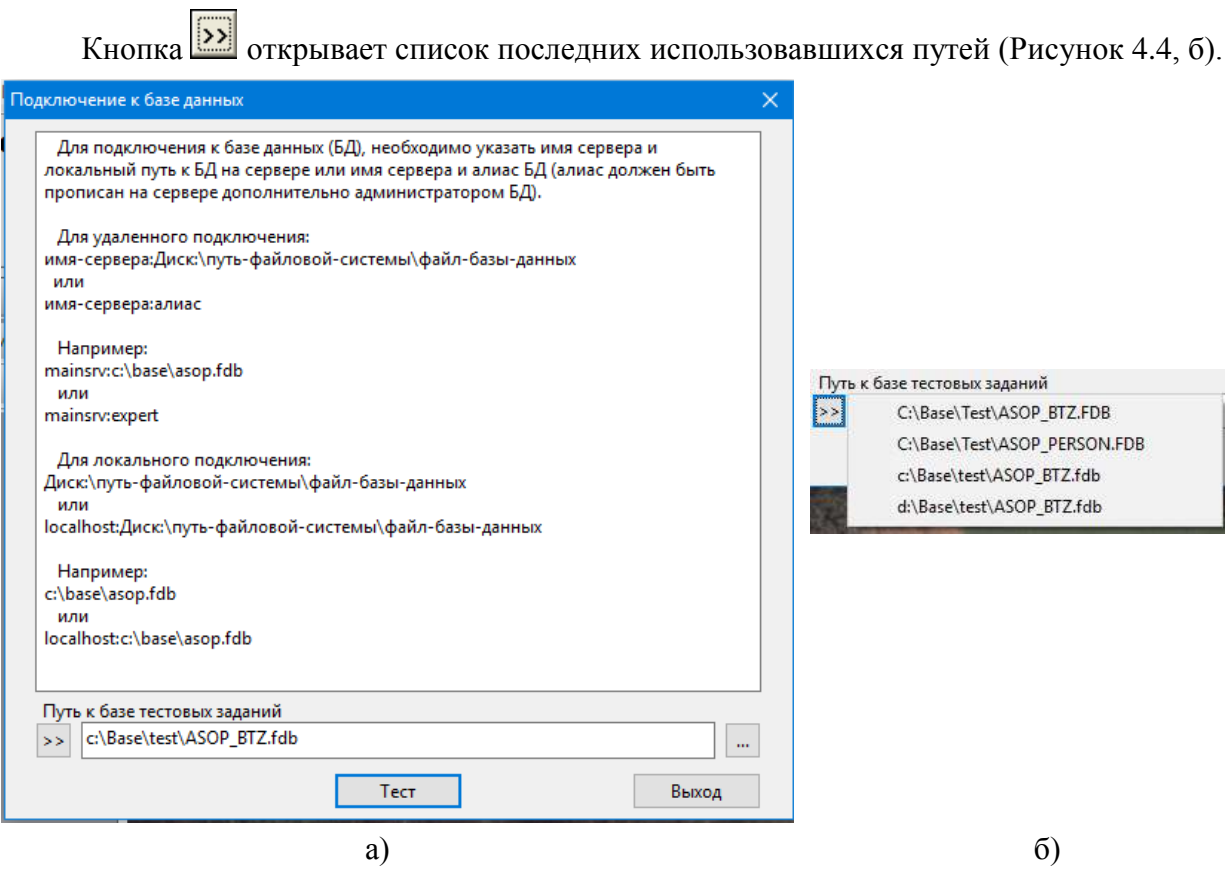

<span id="page-14-0"></span>Рисунок 4.4 – Форма для подключения к базе данных

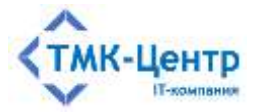

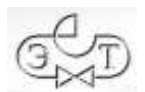

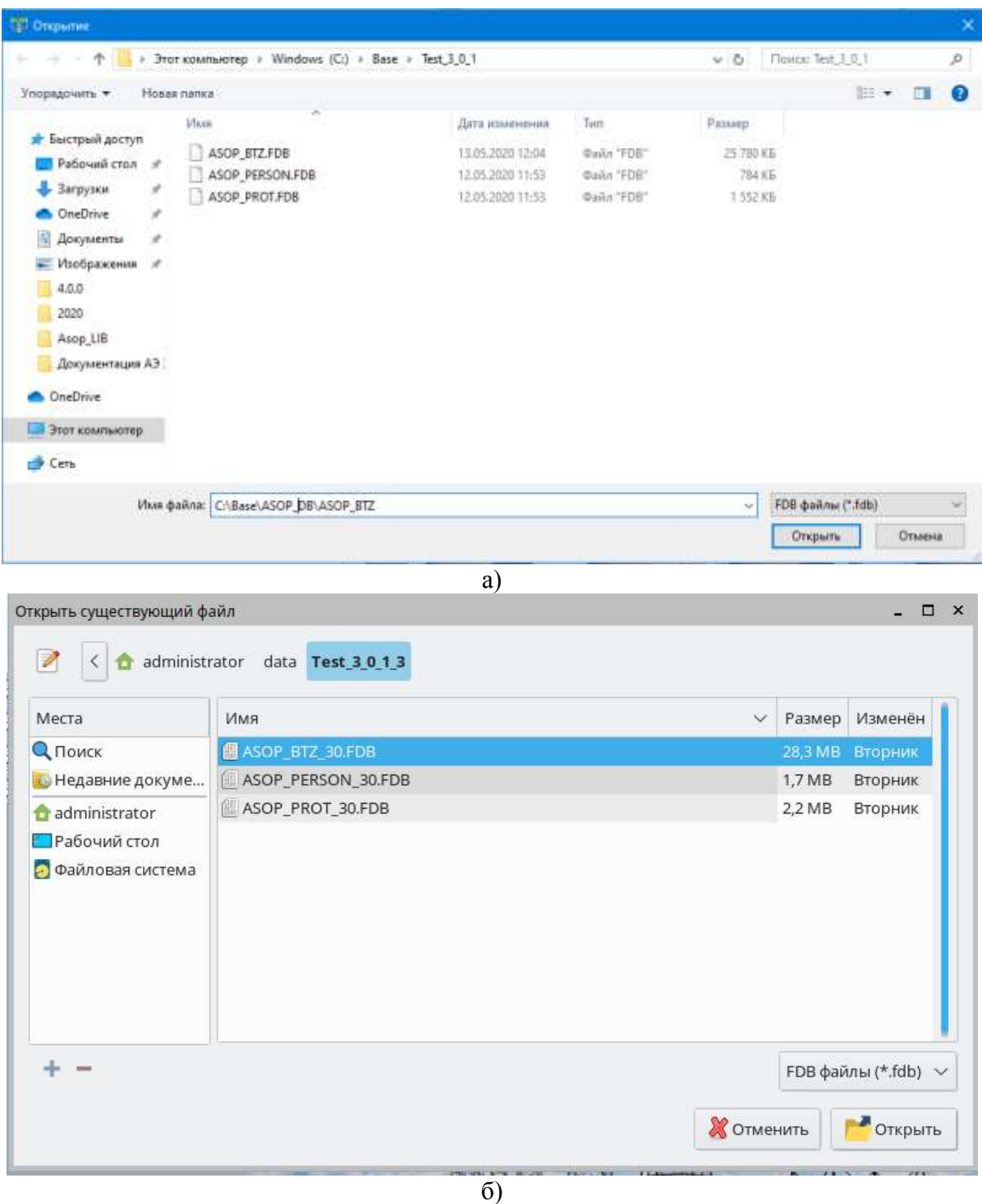

Рисунок 4.5 – Выбор файла БД в файловой системе (а – Windows, б – Linux)

<span id="page-15-0"></span>Для проверки корректности указанного пути необходимо нажать кнопку «Тест». Возможные реакции на это действие показаны на [\(Рисунок 4.6\)](#page-16-0).

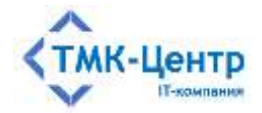

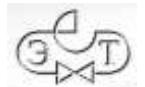

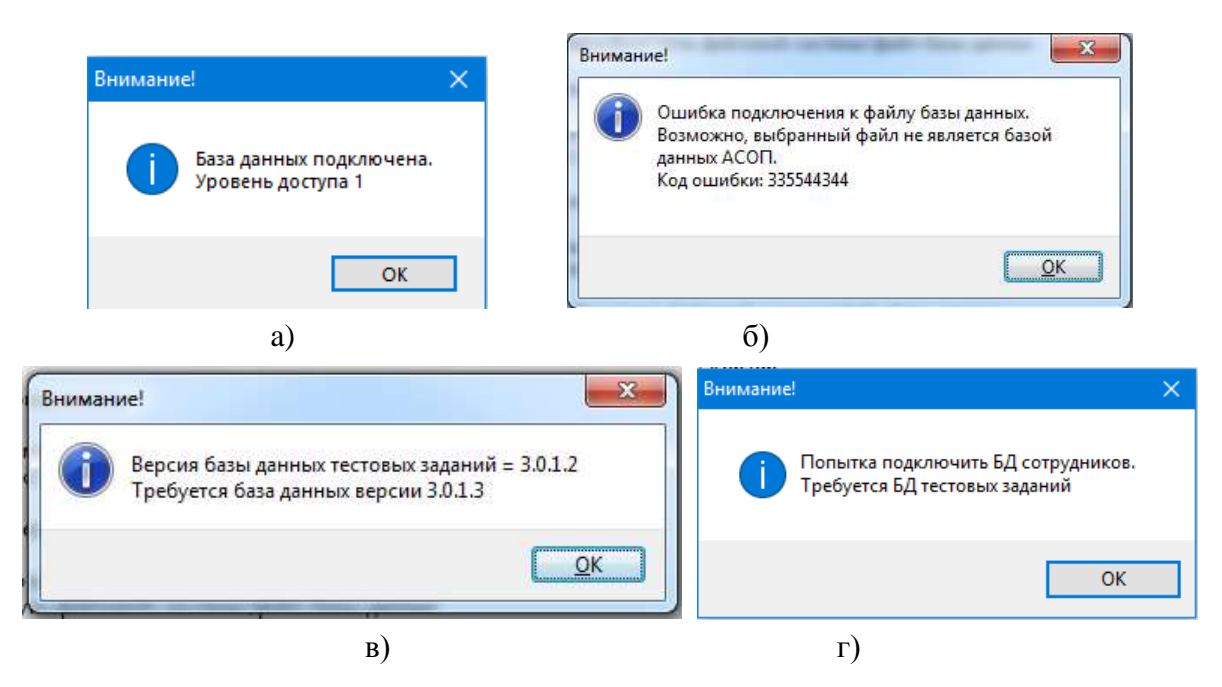

Рисунок 4.6 – Сообщения о результатах подключения

<span id="page-16-0"></span>На [\(Рисунок 4.6,](#page-16-0) б) показана ошибка, возникающая при неправильном указании пути к файлу БД. На [\(Рисунок 4.6,](#page-16-0) в) показано сообщение о неправильной версии указанной БД. Сообщение на [\(Рисунок 4.6,](#page-16-0) г) появляется при попытке подключить базу данных неверного типа (например, базу сотрудников вместо базы тестовых заданий).

Функции «БД сотрудников» и «БД протоколов» работают аналогично функции «БД тестовых заданий».

При выборе функции «Библиотека» появляется форма [\(Рисунок 4.7\)](#page-17-0), позволяющая настроить, протестировать и запомнить путь к оглавлению электронной библиотеки в файловой системе вычислительной сети. Форма содержит подробную инструкцию.

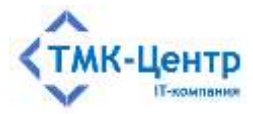

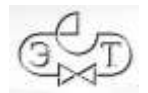

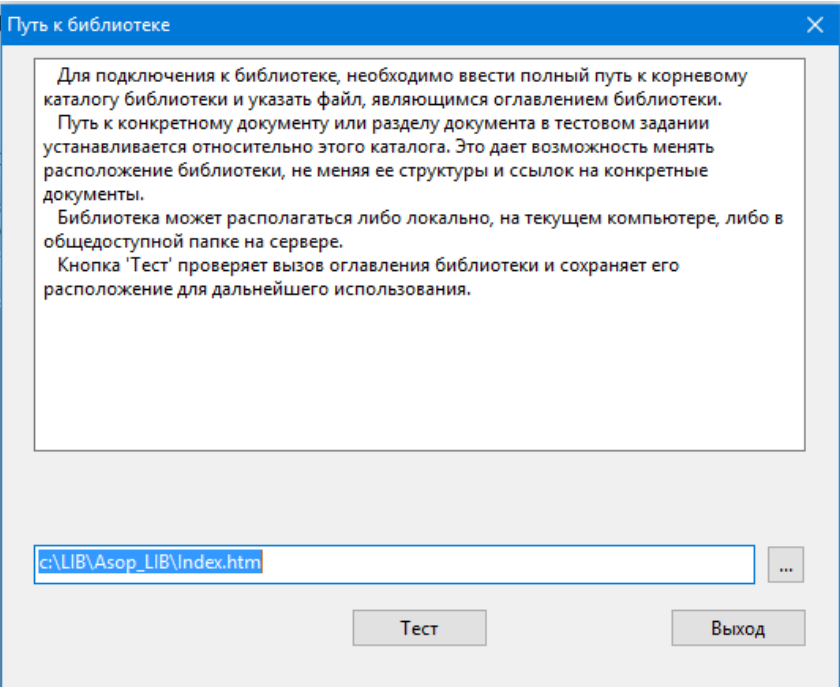

Рисунок 4.7 – Форма для подключения к библиотеке

<span id="page-17-0"></span>При выборе пути к файлу оглавления библиотеки можно воспользоваться стандартной формой «Открыть» [\(Рисунок 4.8\)](#page-18-0), которая вызывается кнопкой .

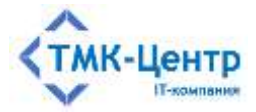

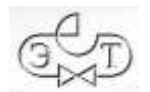

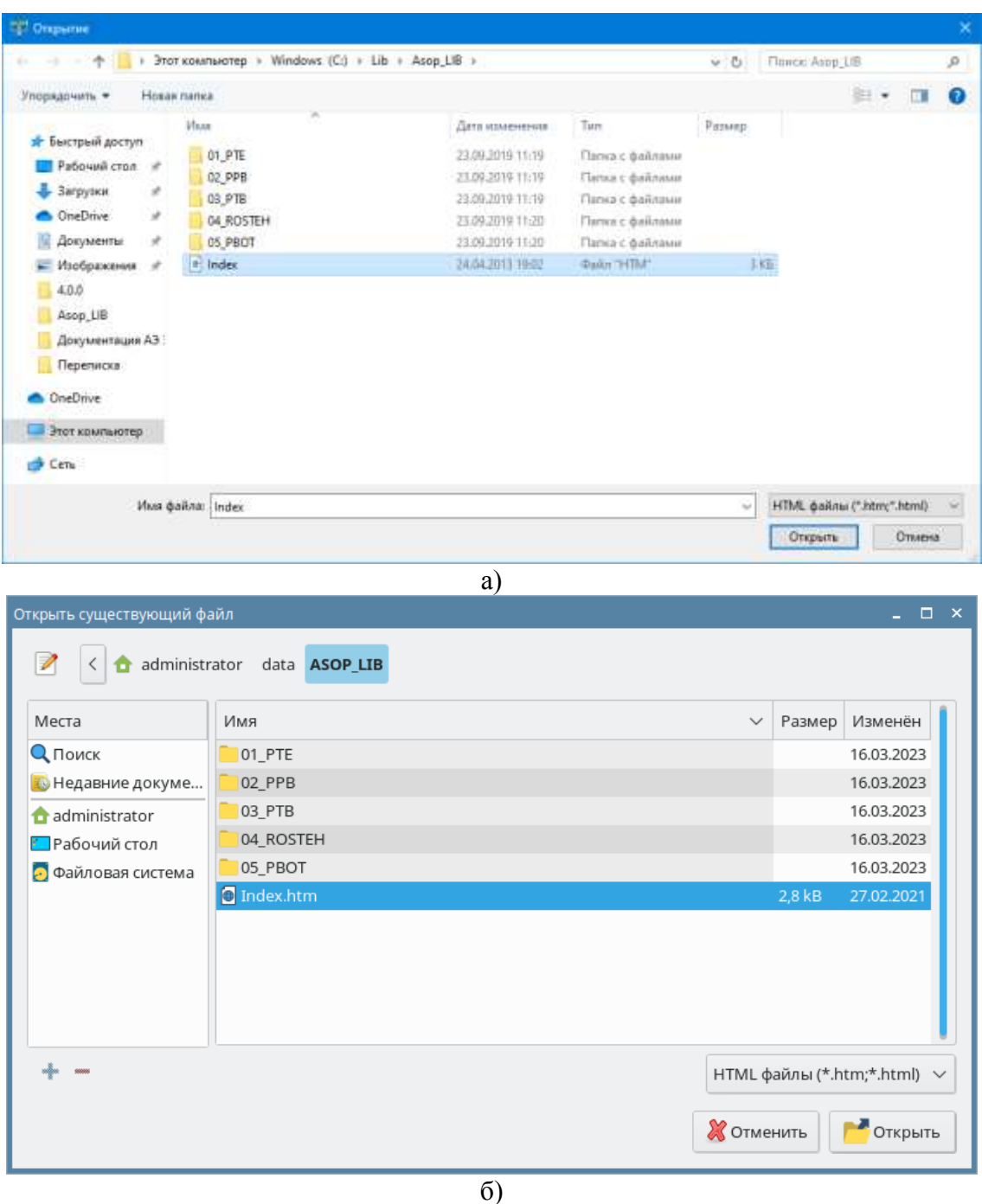

Рисунок 4.8 – Выбор библиотеки в файловой системе (а – Windows, б – Linux)

<span id="page-18-0"></span>Для проверки правильности указанного пути и подключения библиотеки необходимо нажать кнопку «Тест». В случае корректного указания пути откроется форма «Библиотека» с оглавлением библиотеки в окне просмотра [\(Рисунок 4.9\)](#page-19-0); если же путь указан неверно – сообщение об ошибке [\(Рисунок 4.10\)](#page-19-1).

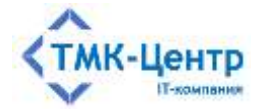

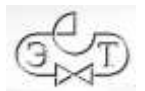

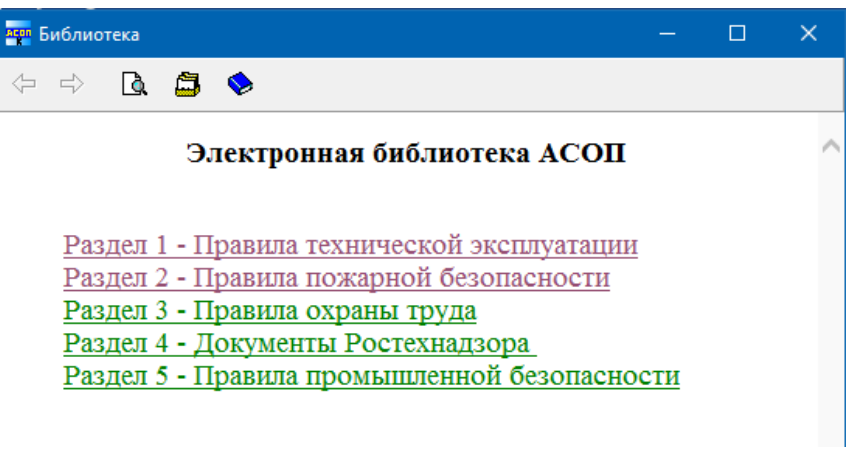

#### Рисунок 4.9 – Форма с оглавлением библиотеки

<span id="page-19-0"></span>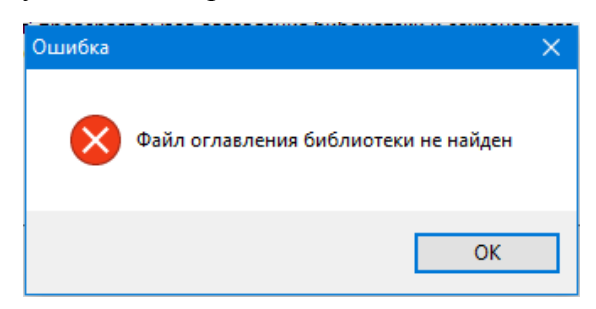

Рисунок 4.10 – Сообщение о неправильно указанном пути к библиотеке

<span id="page-19-1"></span>Форма «Библиотека» содержит управляющие элементы: *панель быстрого доступа* с кнопками [\(Рисунок 4.11,](#page-19-2) а) и *строку состояния* [\(Рисунок 4.11,](#page-19-2) б).

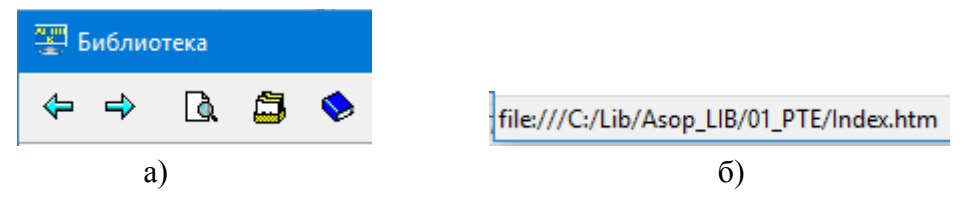

Рисунок 4.11 – Операции для работы с библиотекой

<span id="page-19-2"></span>Форма «Библиотека» допускает навигацию как по меткам внутри открытого файла, так и по гиперссылкам на другие файлы; при этом история перемещений сохраняется. Кнопки  $\Leftrightarrow$   $\Rightarrow$  позволяют перейти к открытым ранее файлам (меткам) и обратно. Кнопка открывает стандартное окно браузера – диалог поиска на текущей странице. Кнопка g выводит оглавление библиотеки. Кнопка выводит оглавление текущего документа. Если задержать на некоторое время курсор мыши над кнопками *панели быстрого доступа*, то рядом с курсором появиться подсказка о назначении текущей кнопки (хинт). При наведении курсора мыши на гиперссылку, внутри формы, в *строке состояния*

[Описание функциональных характеристик и руководство по эксплуатации] 20 **Замечание**. Библиотека может быть расположена в локальной сети. Для обращения к библиотеке, в форме [\(Рисунок 4.7\)](#page-17-0) должен быть указан путь к файлу в соответствии с

отображается полный путь к открытому файлу библиотеки.

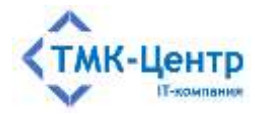

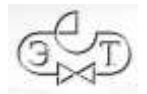

правилами формирования адресов для Windows или Linux в зависимости от используемой ОС.

## <span id="page-20-0"></span>**4.2.4 Пункт меню «Вид»**

Пункт главного меню «Вид» содержит один выпадающий подпункт: «Восстановить по умолчанию» [\(Рисунок 4.12\)](#page-20-2).

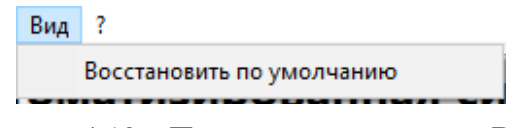

Рисунок 4.12 – Пункт главного меню «Вид»

<span id="page-20-2"></span>При необходимости приведения в первоначальное состояние внешнего вида форм программного модуля, их расположения на экране, а также размеров элементов форм нужно воспользоваться функцией «Восстановить по умолчанию».

Это связано с тем, что большинство форм (за исключением главной формы модуля и форм диалога) сохраняют свои текущие размеры и положение на экране в личной папке текущего пользователя. Кроме того, там же сохраняется порядок следования столбцов в таблицах на формах (см. п. [4.4\)](#page-22-0). При повторном открытии формы эти параметры будут использованы для её отображения.

## <span id="page-20-1"></span>**4.2.5 Пункт меню «?»**

<span id="page-20-3"></span>Пункт главного меню «?» содержит три выпадающих подпункта. Два первых подпункта позволяют получить доступ к онлайновой документации, а третий – «О программе» [\(Рисунок 4.13\)](#page-20-3) позволяет просмотреть информацию о версии Системы [\(Рисунок 4.14\)](#page-21-1).

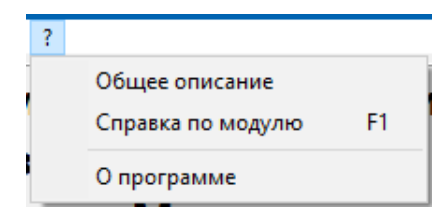

Рисунок 4.13 – Пункт главного меню «?»

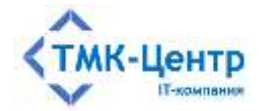

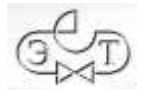

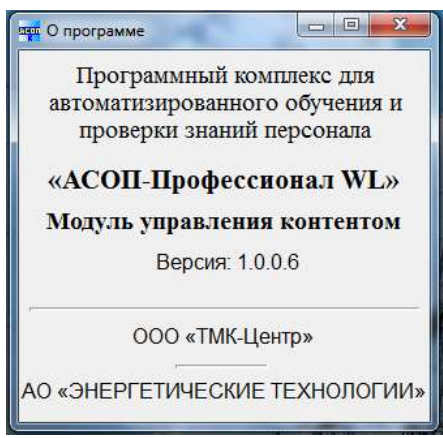

Рисунок 4.14 – Информация о версии Системы

## <span id="page-21-1"></span><span id="page-21-0"></span>**4.3 Разделители**

Некоторые формы Системы содержат разделители, позволяющие изменять размеры размещенных на них областей (сеток и других элементов). Разделитель выглядит как темная линия (горизонтальная или вертикальная), разграничивающая области [\(Рисунок](#page-22-1)  [4.15\)](#page-22-1). При наведении на разделитель курсор мыши меняет форму на  $\mathbb{H}$  (для вертикального разделителя) или на  $\frac{1}{+}$  (для горизонтального разделителя). Для изменения размеров областей нужно зафиксировать разделитель нажатием левой кнопки мыши, установить нужные размеры, отпустить кнопку мыши.

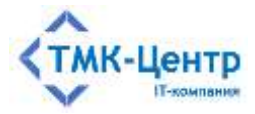

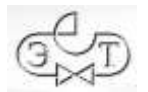

| Koa Yp.<br>B | Телая<br>Раздел 1 - Правила технической эксплуатации. | Заданий А<br>6871                          | Yp.<br>Koa                                                                                                    |                     | Документ                                                                                                    | Заданий и<br>20 |
|--------------|-------------------------------------------------------|--------------------------------------------|----------------------------------------------------------------------------------------------------|---------------------|----------------------------------------------------------------------------------------------------|-----------------|
| s            | Раздел Z - Правила пожарной безопасности              |                                            | 2 РД 34.20.508 Инструкция по эксплуатации силовых кабельных<br>1 РД 113-34.3-20.062-98 Типовая инструкция по техническому от |                     |                                                                                                    |                 |
|              |                                                       | 1002                                       | z<br>٠                                                                                                    |                     |                                                                                                    | 30              |
| Ħ            |                                                       | 16635 / *                                  | 144                                                                                                    |                     |                                                                                                    | 6871 M          |
| 4.4          | <b>H F F F 2 8 0 11 </b>                              | $X + 1 - 1$                                | $H + F H + F / J = 0.1$                                                                                                    |                     | $x + t - 1$                                                                                                    |                 |
|              | Koa. Ур. Раздел Глава Тараграф VII п/г. Тип ТЗ        |                                            | Bonpoc                                                                                                    |                     | Адрес документа                                                                                                    | Percymou A      |
| 5311         | z                                                     |                                            |                                                                                                    |                     | Как часто должны производится осмотр то всей должн ВЛ влактромометрами? (ТИ но: 21, РТЕ-ИОЗТ), 14-3, 2, 14-25 ж. 2012/13 |                 |
|              |                                                       | ТО и Р ВЛ напряжением 0,10-20к8, rs 4.1,3) |                                                                                                    |                     |                                                                                                    |                 |
|              |                                                       |                                            |                                                                                                    | 3                   |                                                                                                    |                 |
| 30           | <b>N 4 + K * F / / 0.0</b>                            | <b>X 4 1 20 元</b>                          |                                                                                                    |                     |                                                                                                    |                 |
|              |                                                       |                                            |                                                                                                    |                     |                                                                                                    |                 |
|              |                                                       | Множественный выбор                        |                                                                                                    |                     |                                                                                                    |                 |
| NF n/n       |                                                       | OTBeT                                      |                                                                                                    | Вернот<br>×         |                                                                                                    |                 |
|              | 1 нервне протпримлены                                 |                                            |                                                                                                    | <b>Перми:</b><br>m. |                                                                                                    |                 |
|              | 2 эне рижи одноги разл в дея года                     |                                            |                                                                                                    | HenepHo             | ٠                                                                                                    |                 |
|              | 3 два раза в год - весной и осныю                     |                                            |                                                                                                    | Heagpist            | 5                                                                                                    |                 |
|              | 4 один раз в три года                                 |                                            |                                                                                                    | Ниверно:            |                                                                                                    |                 |
|              |                                                       |                                            |                                                                                                    |                     |                                                                                                    |                 |
|              |                                                       | 4                                          |                                                                                                    |                     |                                                                                                    |                 |
|              |                                                       |                                            |                                                                                                    |                     |                                                                                                    |                 |
|              |                                                       |                                            |                                                                                                    |                     |                                                                                                    |                 |
|              |                                                       |                                            |                                                                                                    |                     |                                                                                                    |                 |
|              |                                                       |                                            |                                                                                                    |                     |                                                                                                    |                 |
|              |                                                       |                                            |                                                                                                    |                     |                                                                                                    |                 |
|              |                                                       |                                            |                                                                                                    |                     |                                                                                                    |                 |
|              |                                                       |                                            |                                                                                                    |                     |                                                                                                    |                 |
|              |                                                       |                                            |                                                                                                    |                     |                                                                                                    |                 |
|              |                                                       |                                            |                                                                                                    |                     |                                                                                                    |                 |
|              |                                                       |                                            |                                                                                                    |                     |                                                                                                    |                 |
|              | $4$ } $3$ } $2$ $2$ $3$ $6$ }                         |                                            |                                                                                                    |                     |                                                                                                    |                 |

Рисунок 4.15 – Форма из пяти областей для редактирования тестовых заданий

## <span id="page-22-1"></span><span id="page-22-0"></span>**4.4 Сетки**

Многие экранные формы содержат компоненты-*сетки*, предназначенные для работы с табличными данными, которые обычно хранятся в БД. Сетка состоит из *строк* и *столбцов*, а также имеет «шапку» с заголовками столбцов и нижний колонтитул для отображения сумм или количеств по столбцам. На [\(Рисунок 4.16\)](#page-23-0) показана сетка, представляющая записи таблицы «Документы». Выделенная строка сетки (активная строка) помечается маркером  $\blacktriangleright$  в крайнем левом столбце и окрашивается в голубой цвет. Нижний колонтитул сетки содержит число 424 в первом столбце - общее число строк сетки (в данной форме – документов в таблице «Документы»).

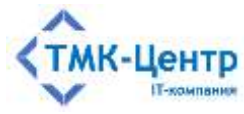

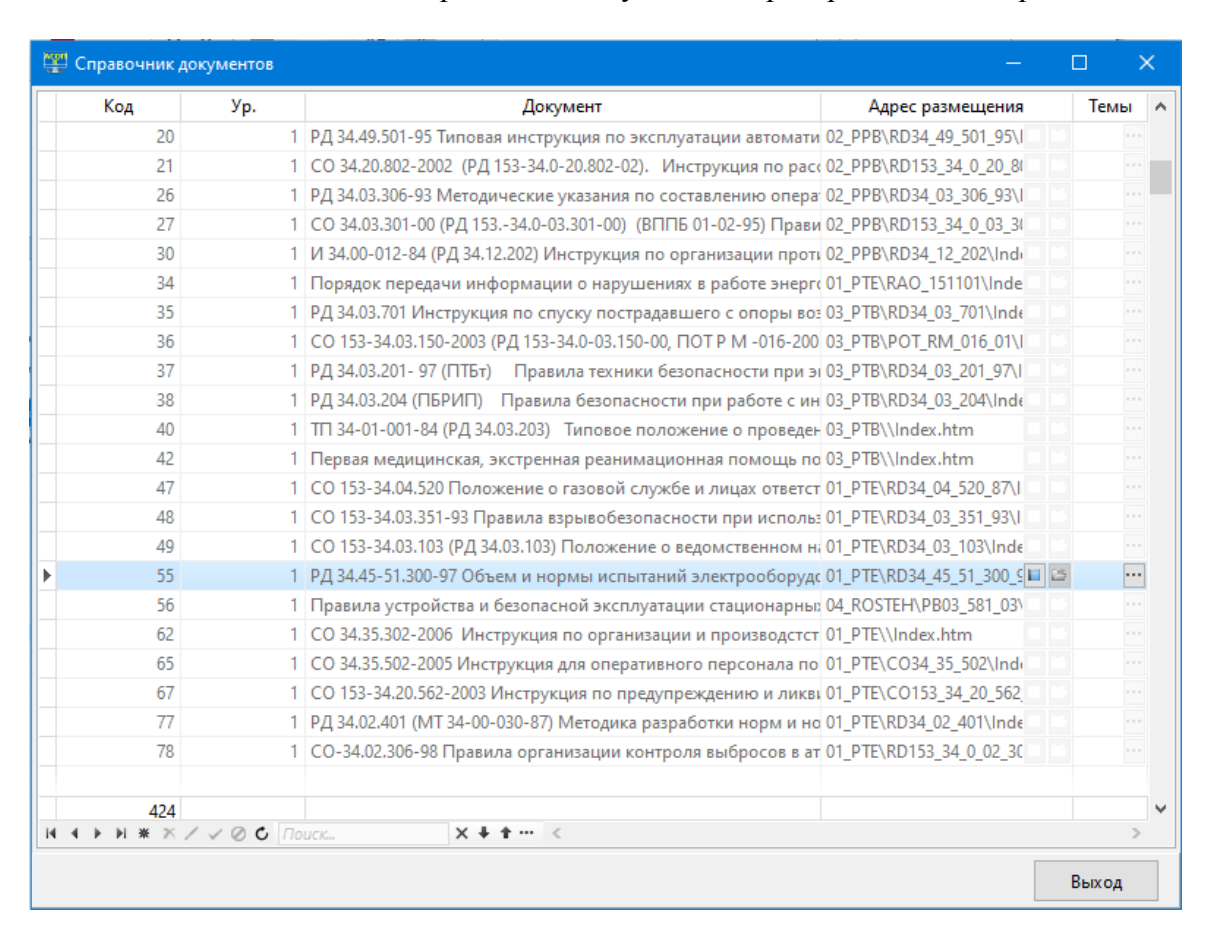

[ПК для автоматизированного обучения и проверки знаний персонала]

Рисунок 4.16 – Форма «Справочник документов»

<span id="page-23-0"></span>Ширину столбцов сетки можно менять. Для этого необходимо навести курсор мыши на разделительную линию между заголовками столбцов (курсор примет вид  $\P$ , нажать левую кнопку мыши, установить нужные размеры, отпустить кнопку мыши.

Строки сетки могут быть отсортированы в порядке возрастания или убывания значений в одном или нескольких столбцах. Текстовые поля сортируются по алфавиту. Для сортировки по одному столбцу достаточно кликнуть по его заголовку. Значок включенной сортировки отобразится в правой части заголовка столбца. При повторном нажатии изменится порядок сортировки ( $\triangle$  – сортировка по возрастанию,  $\triangle$  – сортировка по убыванию). Для сортировки по нескольким столбцам необходимо при нажатой клавише «Ctrl» кликнуть мышкой по заголовкам нужных столбцов [\(Рисунок 4.17\)](#page-24-1). В заголовках выбранных столбцов появятся значки сортировки с числами, показывающими «старшинство» столбцов. В приведённом ниже примере «старшим» является столбец «Ур.», за ним идёт столбец «Документ». Для отмены сортировки нужно несколько раз при нажатой клавише «Ctrl» кликнуть мышкой по заголовку столбца со значком сортировки до исчезновения значков сортировки, при этом сохраняется сортировка, которая была применена последней.

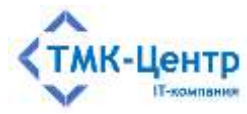

| Код          | Уp.<br>$\triangle$ 1                                   | Документ<br>$\triangle 2$                                                                | Адрес размещения | Темы                           | $\sim$               |
|--------------|--------------------------------------------------------|------------------------------------------------------------------------------------------|------------------|--------------------------------|----------------------|
| 449          |                                                        | 1 "Гражданский кодекс Российской Федерации Часть 2" от 21.10. 05 РВОТ\FZ 260196_N14\L    |                  | $\left\vert \cdots\right\vert$ |                      |
| 448          |                                                        | 1   "Гражданский кодекс Российской Федерации. Часть 1" от 21.10 05 PBOT\\Index.htm       |                  |                                | $\alpha$ or $\alpha$ |
| 561          |                                                        | 1   Р 2.2.2006 - 05 Руководство по гигиенической оценке факторов 03 РТВ\Ruk2 2 2006 05\l |                  | $\sim$ $\sim$ $\sim$           |                      |
| 596          |                                                        | 1 Административный регламент Ростехнадзора по исполнению 04 ROSTEH\RTN_N606_04           |                  | $\sim$ $\sim$ $\sim$           |                      |
| 378          |                                                        | 1   ВТ 8-104.000 ТО Самоспасатель изолирующий (СПИ-20). Техни 03_PTB\\Index.htm          |                  | $\sim$ $\sim$ $\sim$           |                      |
| 463          |                                                        | 1 Водный кодекс Российской Федерации (в ред. Федеральных заі 05 РВОТ\Водный кодекс       |                  | $\sim$ $\sim$ $\sim$           |                      |
| 269          |                                                        | 1 Временная методика проведени аттестации рабочих мест по y(03 PTB\\Index.htm            |                  | $\sim$ $\sim$                  |                      |
| 460          |                                                        | 1 Временные правила сертификации производственных объектс 05_PBOT\\Index.htm             |                  | $\sim$ $\sim$                  |                      |
| 558          |                                                        | 1   ГОСТ 12.0.004-90 Система стандартов безопасности труда. Opra 03_PTB\GS12_0_004_90\In |                  | $\sim$ $\sim$ $\sim$           |                      |
| 554          |                                                        | 1   ГОСТ 12.1.004-91 Система стандартов безопасности труда. Пож 03 PTB\GS12 1 004 91\ln  |                  | $\sim$                         |                      |
| 553          |                                                        | 1   ГОСТ 12.2.010-75 Система стандартов безопасности труда. Мац 03 PTB\GS12 2 010 75\ln  |                  | $\sim$ $\sim$                  |                      |
| 388          |                                                        | 1   ГОСТ 12.3.003-86 Работы электросварочные. Требования безог 03 PTB\GS12 3 003 86\ln   |                  | $\cdots$                       |                      |
| 555          |                                                        | 1   ГОСТ 12.3.009-76 Система стандартов безопасности труда. Рабс 03_PTB\GS12_3_009_76\In |                  | $\sim$ $ \sim$                 |                      |
| 552          |                                                        | 1 ГОСТ 12.4.011-89 Система стандартов безопасности труда. Сред 03 РТВ\GS12 4_011_89\ln   |                  | $\sim$                         |                      |
| 242          |                                                        | 1   ГОСТ 13109 Межгосударственный стандарт «Электрическая эн 01 PTE\GS13109 97(02)\lr    |                  | $\sim$ $\sim$ $\sim$           |                      |
| 380          |                                                        | 1 ГОСТ 19431-84 Межгосударственный стандарт. Энергетика и эл 01 РТЕ\GS19431_84\Index     |                  | $\cdots$                       |                      |
| 556          |                                                        | 1 ГОСТ 24258-88 Средства подмащивания. Общие технические у 03 РТВ\GS24258 88\Inde>       |                  | $\sim$ $\sim$ $\sim$           |                      |
| 557          |                                                        | 1   ГОСТ 24259-80 Оснастка монтажная для временного закреплен 03_PTB\GS24259_80\Inde>    |                  | $\sim$                         |                      |
| 464          |                                                        | 1 Государственный стандарт РФ «Система стандартов безопасно 05 РВОТ\GS_P12_0_006_2       |                  | $\sim$ $\sim$ $\sim$           |                      |
| 442          |                                                        | 1 Закон Российской Федерации от 21 февраля 1992 г. N 2395-I "О 05_РВОТ\FZ_27\Index.htr   |                  | $\sim$ $\sim$ $\sim$           |                      |
| 444          |                                                        | 1 Закон Российской Федерации от 27.11.92 г. № 4015-1 "О страхо 05_РВОТ\FZ_157\Index.ht   |                  | $\sim$ $\sim$ $\sim$           |                      |
| 440          |                                                        | 1 Здания и сооружения ТЭС. Организация эксплуатации и технич 01 РТЕ (СО17330282 27 1     |                  | $\sim$ $\sim$ $\sim$           |                      |
| 424          |                                                        |                                                                                          |                  |                                |                      |
| $14$ 4 $\mu$ | $H \times X \vee \vee \emptyset$ <b>C</b> <i>Поиск</i> | $\times$ +<br>←… <                                                                       |                  |                                | $\rightarrow$        |

[ПК для автоматизированного обучения и проверки знаний персонала]

Рисунок 4.17 – Пример сортировки по двум столбцам сетки

<span id="page-24-1"></span>Порядок следования столбцов сетки можно менять, причём, измененный порядок сохраняется и будет таким же при следующем открытии формы. Эта возможность реализуется путём «перетаскивания» заголовков столбцов: курсор мыши устанавливается на заголовок перемещаемого столбца, нажимается левая кнопка мыши и заголовок перемещается в новую позицию. Восстановить первоначальный порядок следования столбцов всех таблиц можно с помощью пункта главного меню «Вид», подпункт «Восстановить по умолчанию».

В большинстве сеток возможно изменять высоту строк, для этого необходимо навести курсор мыши на разделительную линию между строками в левом крайнем столбце (курсор примет вид +), нажать левую кнопку мыши, установить нужные размеры, отпустить кнопку мыши.

## <span id="page-24-0"></span>**4.4.1 Панель навигации по строкам сетки**

Для перемещения по строкам сетки, а также для редактирования данных используется *панель навигации* из 10 кнопок, расположенная ниже сетки слева [\(Рисунок](#page-25-1)  [4.18\)](#page-25-1). Кнопки могут быть активны (доступны) или не активны (недоступны).

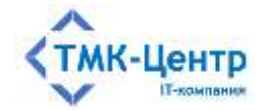

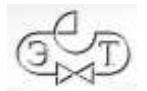

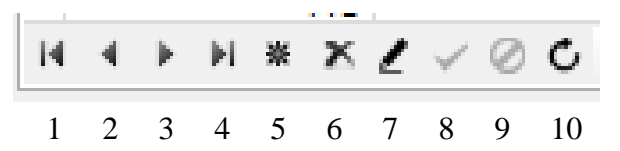

- 1 перейти на первую запись,
- 2 перейти на предыдущую запись,
- 3 перейти на следующую запись,
- 4 перейти на последнюю запись,
- 5 вставить новую запись,
- 6 удалить текущую запись,
- 7 редактировать текущую запись,
- 8 запомнить изменения,
- 9 отменить редактирование,
- 10 обновить данные

#### Рисунок 4.18 – Панель навигации по строкам сетки

<span id="page-25-1"></span>Если задержать на некоторое время курсор мыши над кнопками панели навигации, то рядом с курсором появится всплывающая подсказка о назначении текущей кнопки (т.н. хинт).

Для перемещения по строкам сетки («прокрутки») можно использовать колёсико мышки, ползунок вертикальной полосы прокрутки (справа от сетки) или клавиши управления курсором на клавиатуре компьютера: ↑, ↓, Page Up и Page Down.

### <span id="page-25-0"></span>4.4.2 Добавление, удаление и редактирование данных в сетке

Если для текущей строки сетки доступен режим редактирования, то кнопка – на панели навигации будет активна; при её нажатии включается режим редактирования текущей строки и маркер в крайнем левом столбце приобретает такой вид: [4]. Если поле такой строки, находящейся в режиме редактирования, является редактируемым, то при щелчке мышью в его пределах оно «открывается» (т.е. в пределах поля появляется однострочный текстовый редактор). Не редактируемые поля в сетке являются либо «системными» (например, уникальный идентификатор записи в таблице базы данных), либо вычисляемыми; войти в такое поле нельзя и при перемещении в его пределах курсор приобретает такой вил $\Omega$ 

По завершению редактирования текущей строки нужно нажать кнопку Х на панели навигации для сохранения сделанных изменений или кнопку **•** для отмены изменений. Если покинуть редактируемую строку без нажатия кнопки у то изменения также сохраняются.

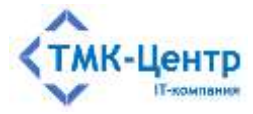

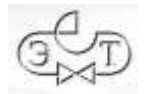

Кнопка на панели навигации создаёт новую строку сетки, делает её текущей строкой и включает режим редактирования; эта строка отмечается маркером  $*$  в крайнем левом столбце.

С помощью кнопки  $\overline{P}$  на панели навигации можно удалить текущую строку. Перед удалением появляется предупреждение [\(Рисунок 4.19\)](#page-26-1).

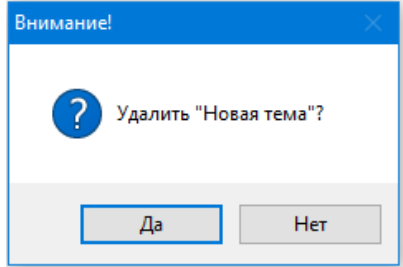

Рисунок 4.19 – Форма для подтверждения удаления

<span id="page-26-1"></span>Некоторые строки сетки не могут быть удалены одной командой  $\overline{\mathsf{x}}$  по определённым причинам (например, связанный со строкой объект является непустым контейнером или удаление объекта нарушит ссылочную целостность базы данных). В этом случае появляется предупреждение следующего типа [\(Рисунок 4.20\)](#page-26-2). Дальнейшие действия пользователя зависят от конкретных объектов.

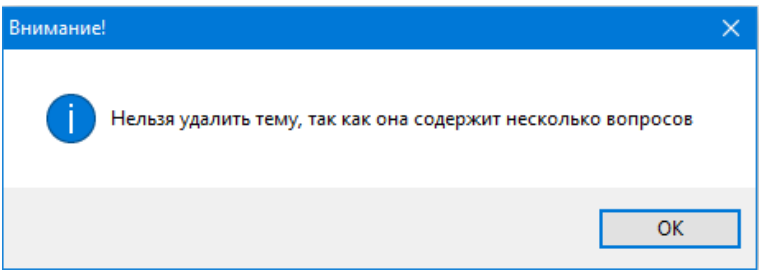

Рисунок 4.20 – Сообщение о невозможности удаления объекта

## <span id="page-26-2"></span><span id="page-26-0"></span>**4.4.3 Редактирование данных на дополнительной форме**

В некоторых случаях строка сетки отображает лишь часть данных, связанных с определенным объектом (например, с объектом «Шаблон теста» – [Рисунок 4.21\)](#page-27-0), либо объект логически связан с множеством других объектов (например, объект «Тема» связан с множеством объектов «Документ» – [Рисунок 4.22\)](#page-27-1). Для редактирования данных таких объектов или их связей с другими объектами необходимо вызвать дополнительную форму с помощью кнопки ...

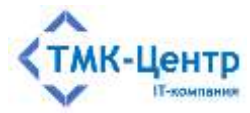

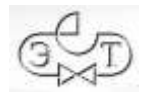

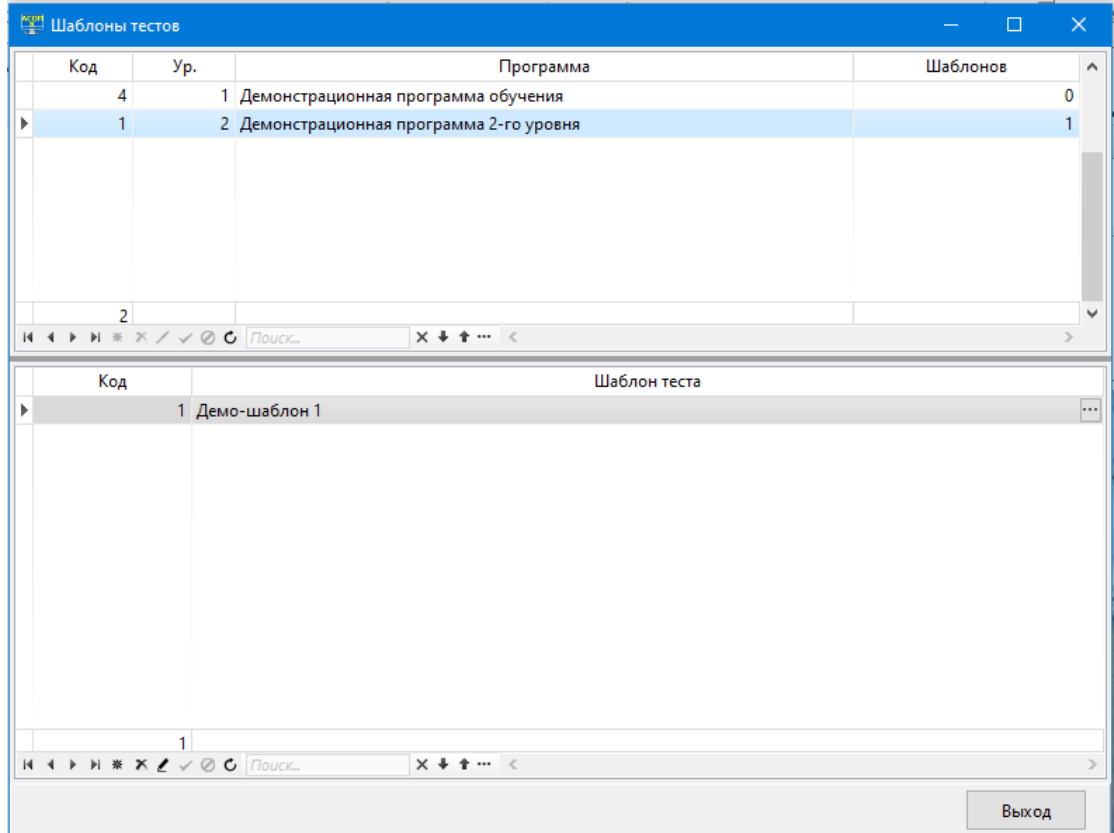

## <span id="page-27-0"></span>Рисунок 4.21 – Объект «Шаблон теста» содержит дополнительные параметры

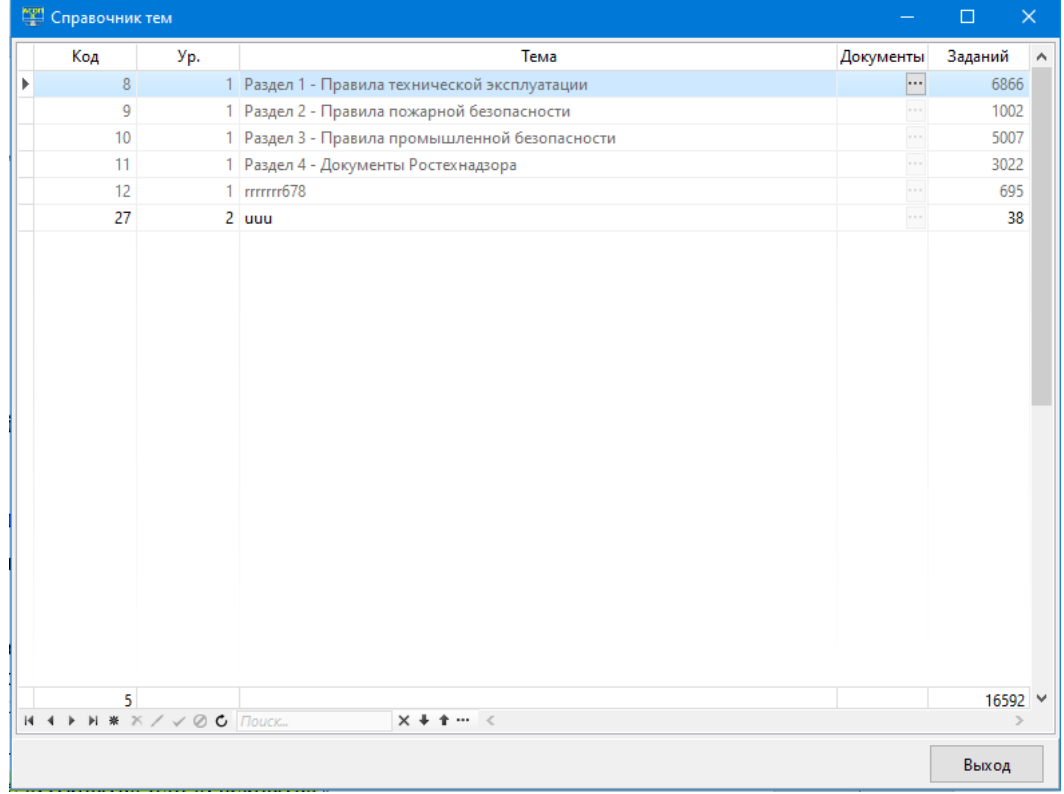

Рисунок 4.22 – Объект «Тема» связан с множеством объектов «Документ»

<span id="page-27-1"></span>[Описание функциональных характеристик и руководство по эксплуатации] 28

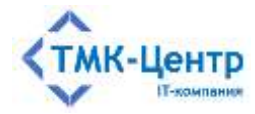

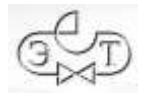

## <span id="page-28-0"></span>**4.4.4 Панель поиска и фильтрации данных**

При работе с сетками можно производить поиск нужных данных и устанавливать фильтры для отбора подходящего множества строк сетки с использованием панели поиска и фильтрации данных [\(Рисунок 4.23\)](#page-28-1), которая расположена ниже сетки, справа от панели навигации. Она содержит однострочный текстовый редактор (область ввода) и четыре кнопки.

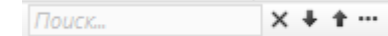

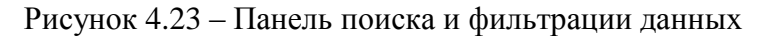

<span id="page-28-1"></span>Кнопка служит для настройки параметров поиска; при её нажатии появляется выпадающее меню с достаточно очевидными пунктами [\(Рисунок 4.24\)](#page-28-2).

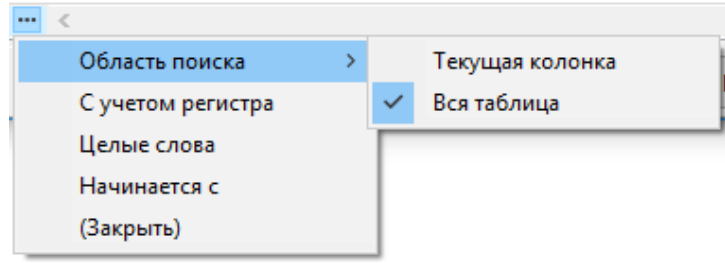

Рисунок 4.24 – Меню настройки параметров поиска

<span id="page-28-2"></span>При вводе поискового образа (строки символов) производится динамический поиск (т.е. поиск «на лету», по мере ввода символов) в установленной области поиска сетки (в одной колонке или во всей сетке) и найденные совпадения выделяются жёлтым фоном. По завершению ввода нажимается клавиша «Enter» или кнопка «Фильтр» **(7)**, после чего в сетке будет буду отображена только строки, содержащие поисковый образ, а количественные данные в нижнем колонтитуле сетки будут автоматически скорректированы. На [\(Рисунок 4.25\)](#page-29-1) показан результат поиска в сетке, отображающей таблицу БД «Документы», при вводе поискового образа «пожар». Как видно, после выполнения поиска сетка содержит 26 строк с документами, в названиях которых присутствует подстрока «пожар».

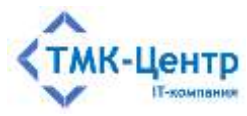

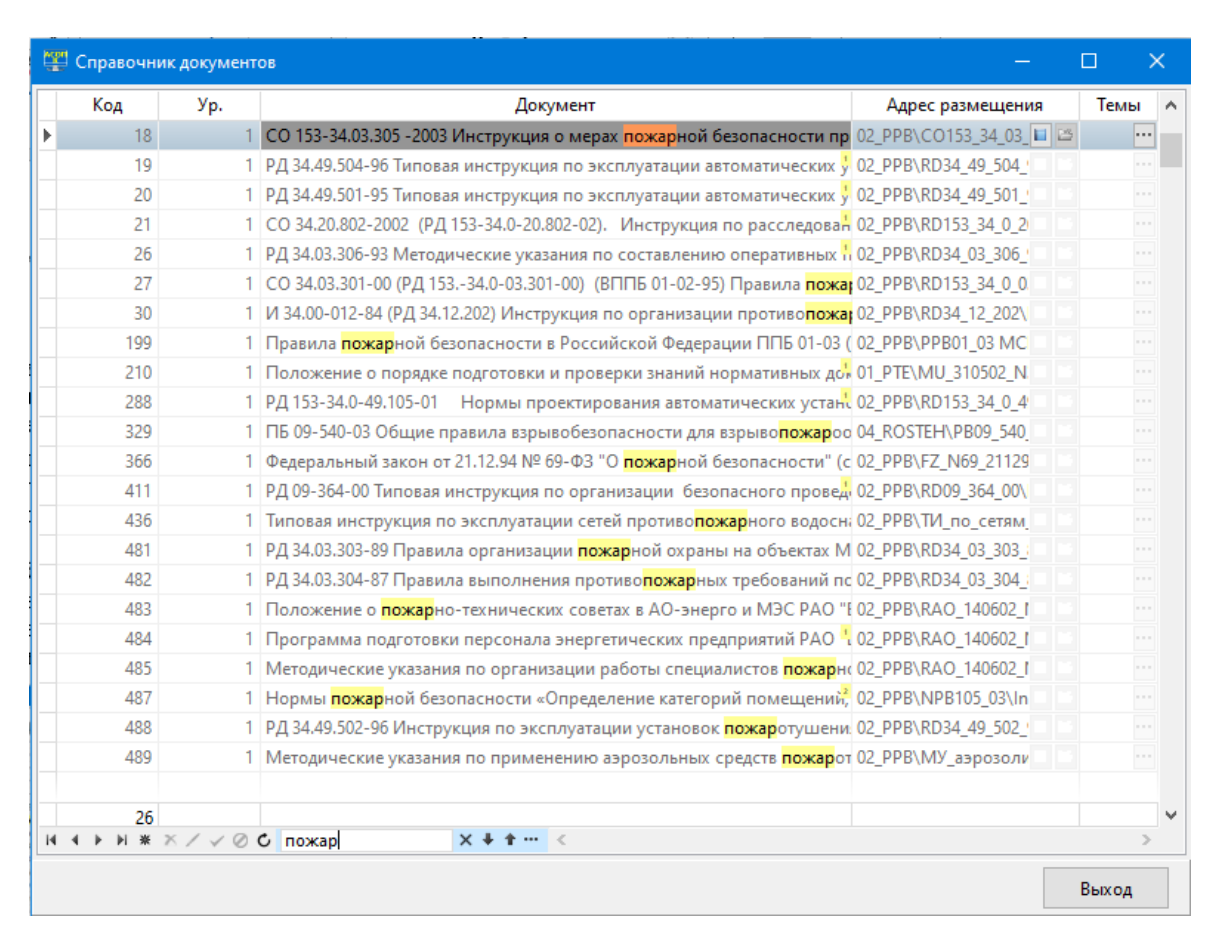

[ПК для автоматизированного обучения и проверки знаний персонала]

Рисунок 4.25 – Результат применения фильтра «пожар»

## <span id="page-29-1"></span><span id="page-29-0"></span>**4.4.5 Кнопка просмотра текста документа**

На различных формах Системы могут встречаться сетки, отображающие некоторые множества документов. Рядом с названием документа обычно размещается кнопка «Посмотреть документ» **•**, позволяющая перейти к просмотру текста текущего документа в отдельном окне.

Такая же кнопка имеется и в сетке, отображающей тестовые задания; она размещена рядом с текстом вопроса [\(Рисунок 4.26,](#page-30-0) выделена красным). При её нажатии также отображается текст документа, но не сначала, а с раздела, «привязанного» к данному вопросу.

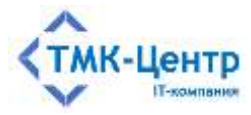

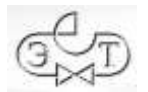

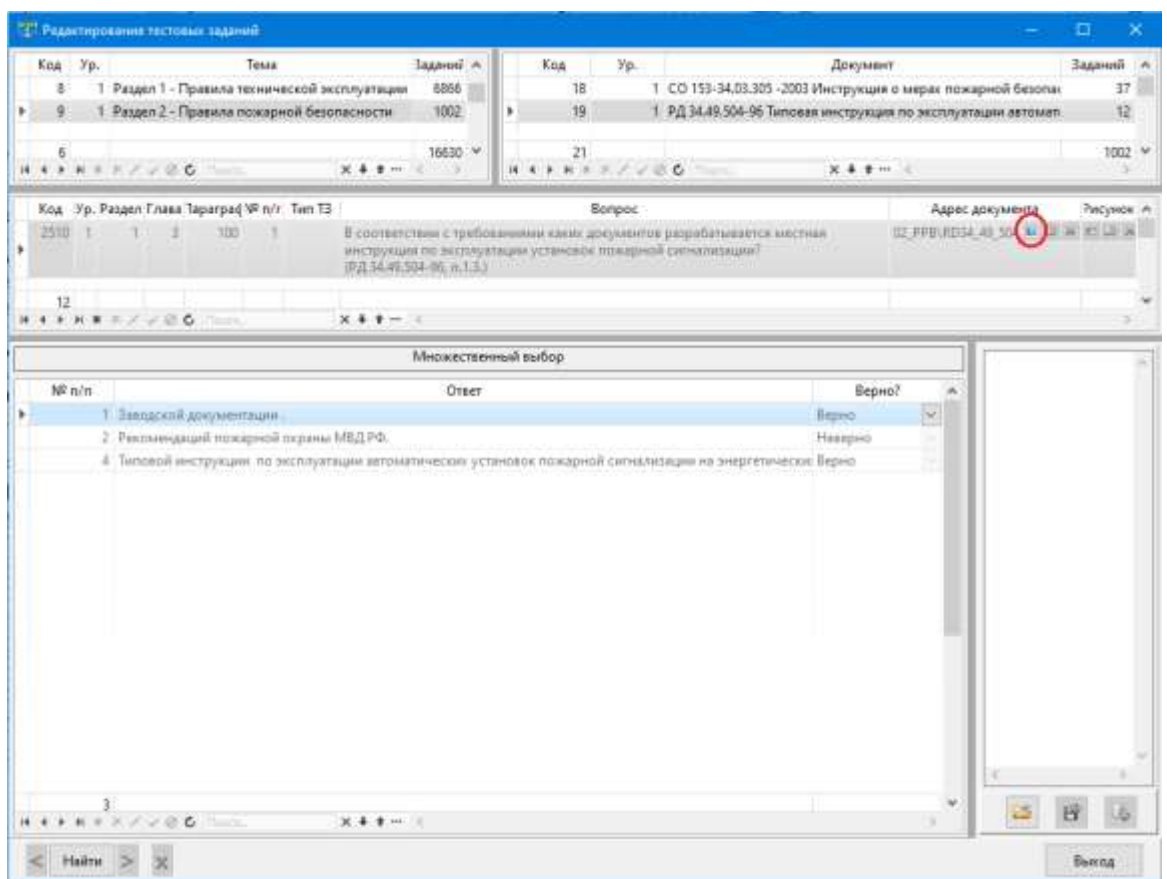

<span id="page-30-0"></span>Рисунок 4.26 – Кнопка «Посмотреть документ» для вопроса

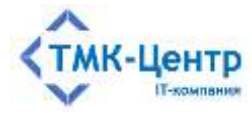

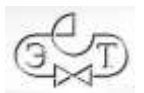

#### <span id="page-31-0"></span>ПРИЛОЖЕНИЕ. ОСНОВНЫЕ ТЕРМИНЫ  $5\overline{)}$

## <span id="page-31-1"></span>5.1 Термины из области информатики

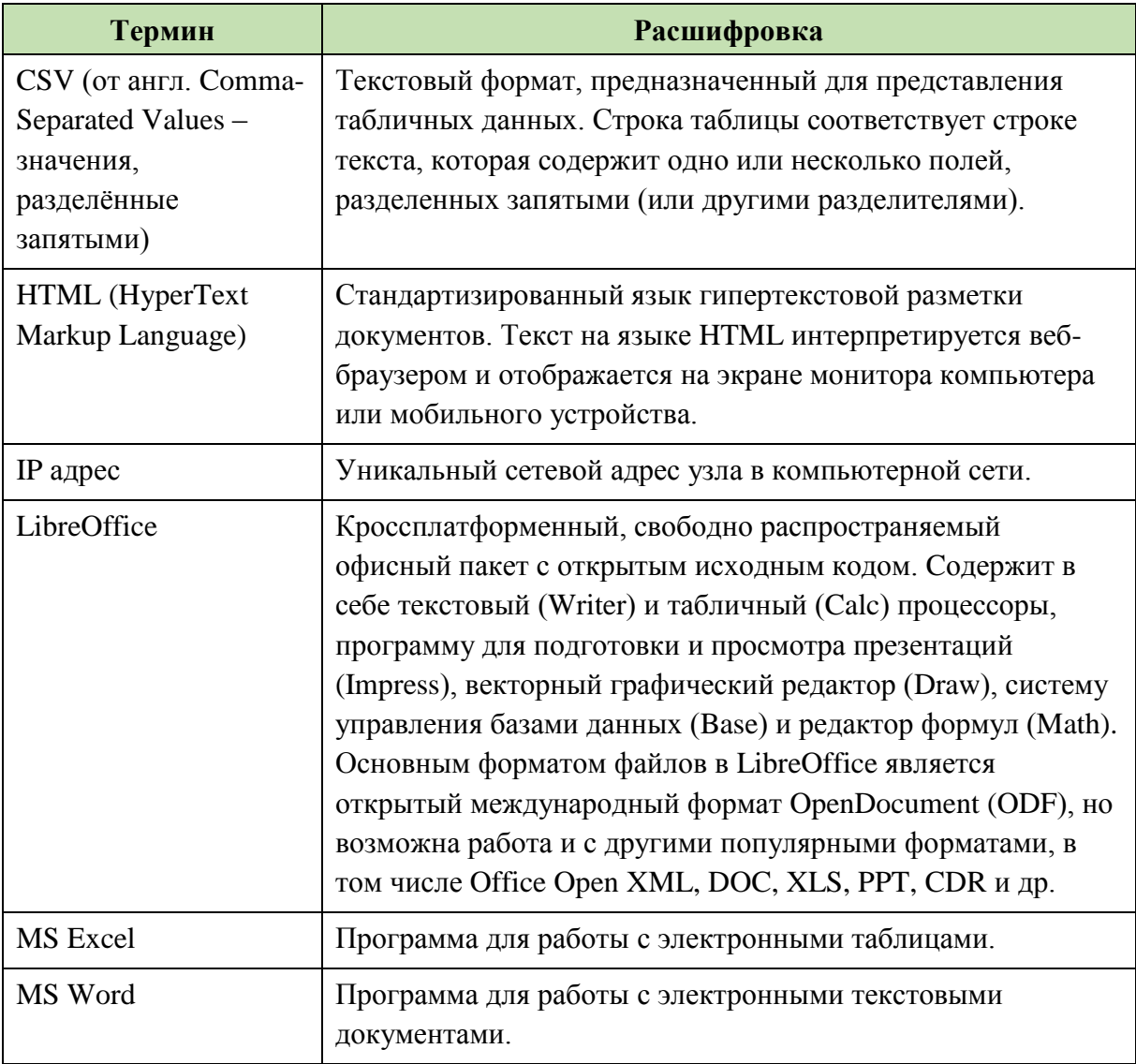

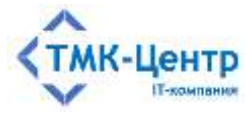

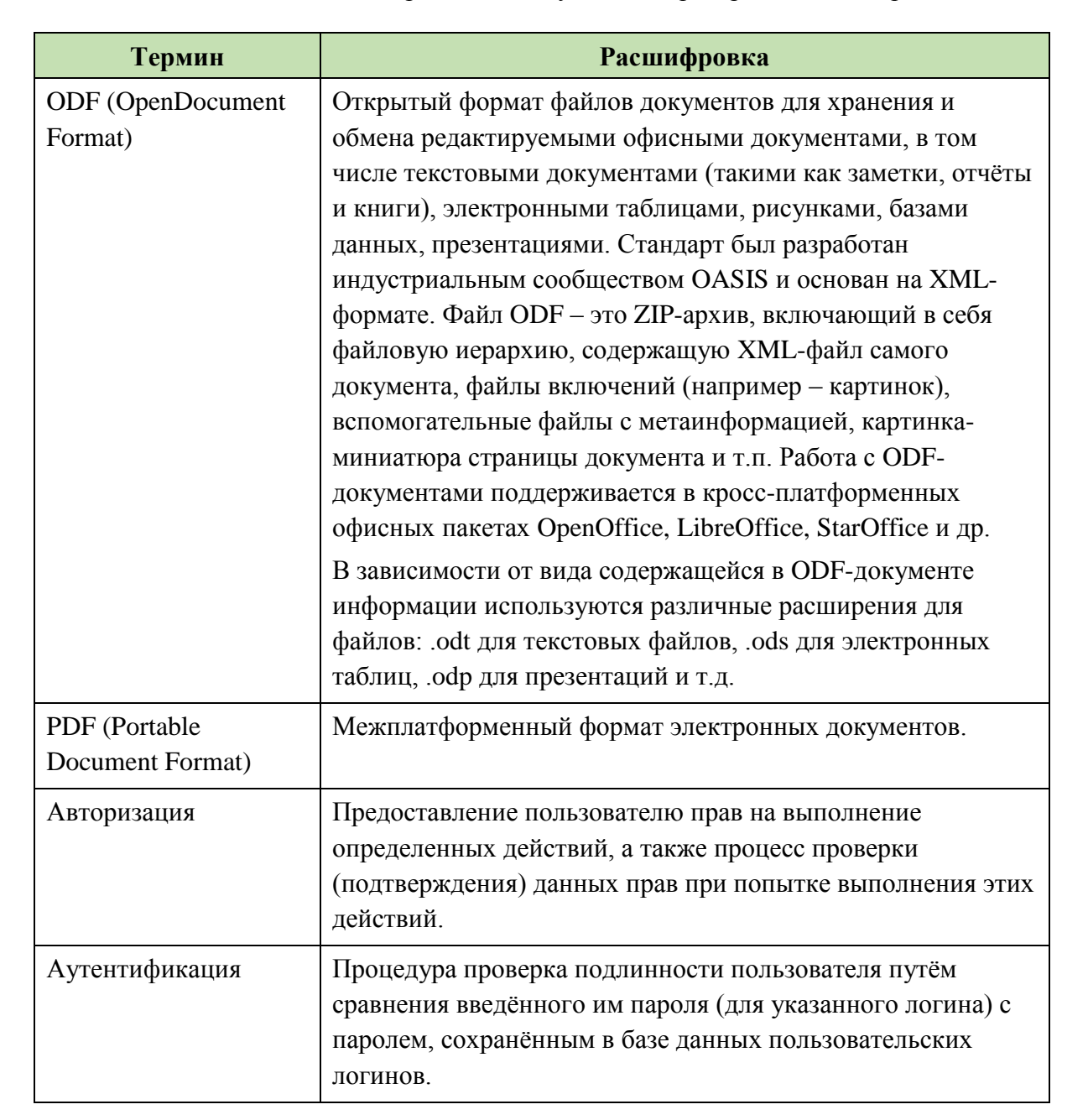

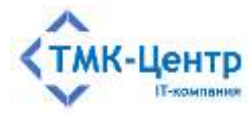

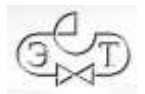

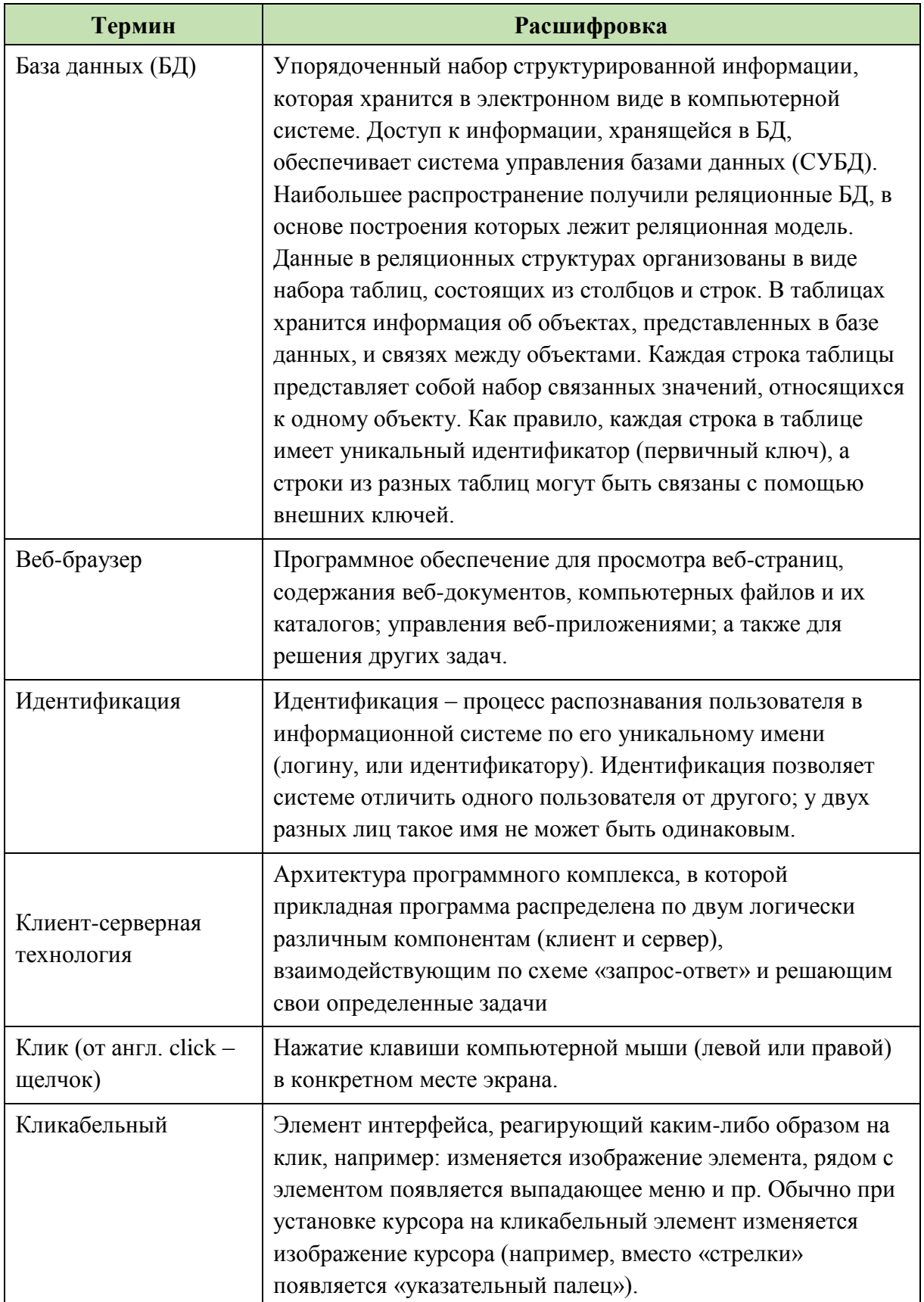

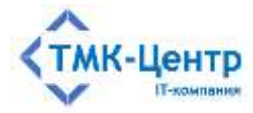

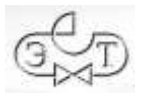

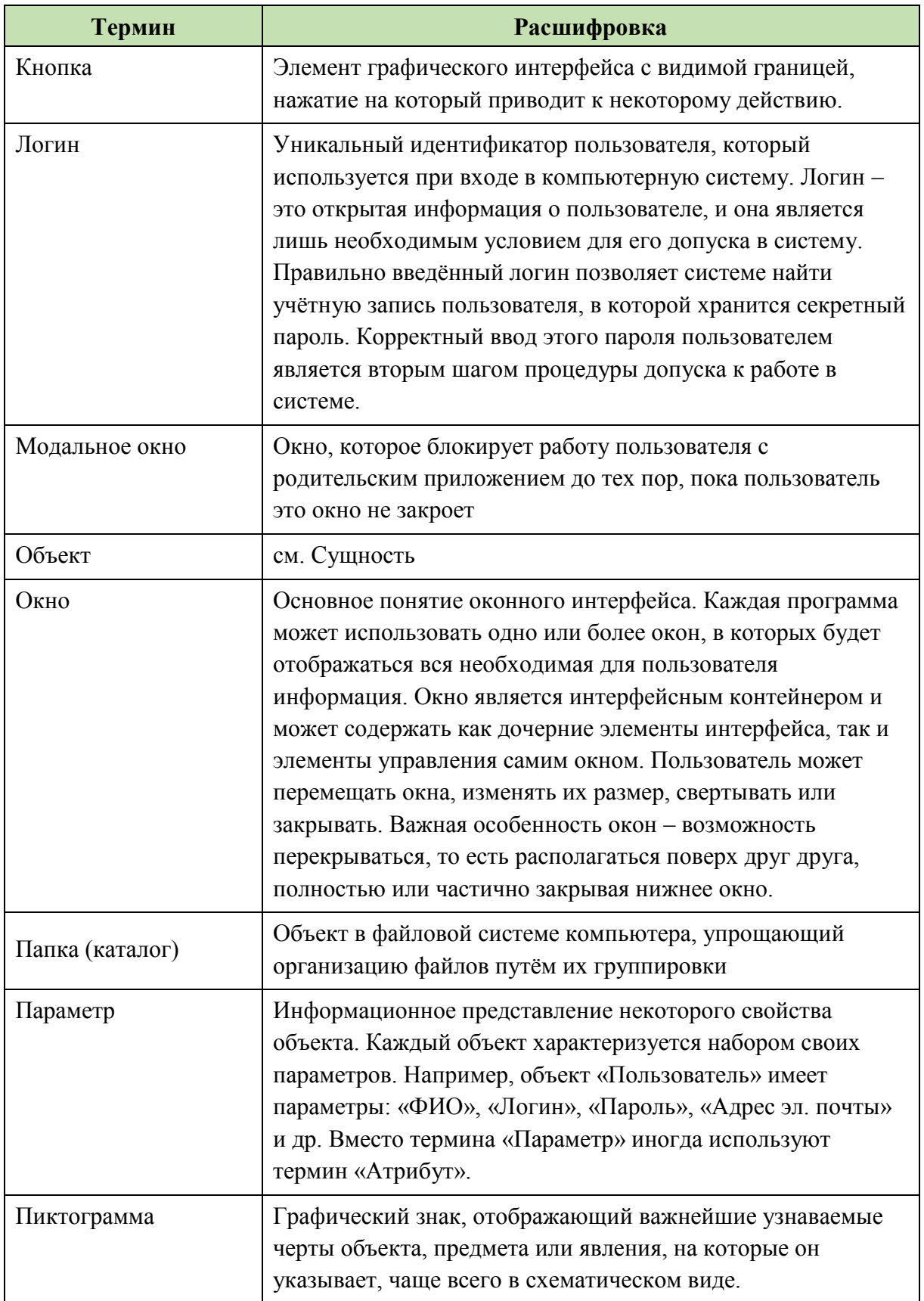

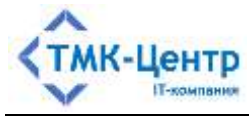

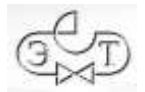

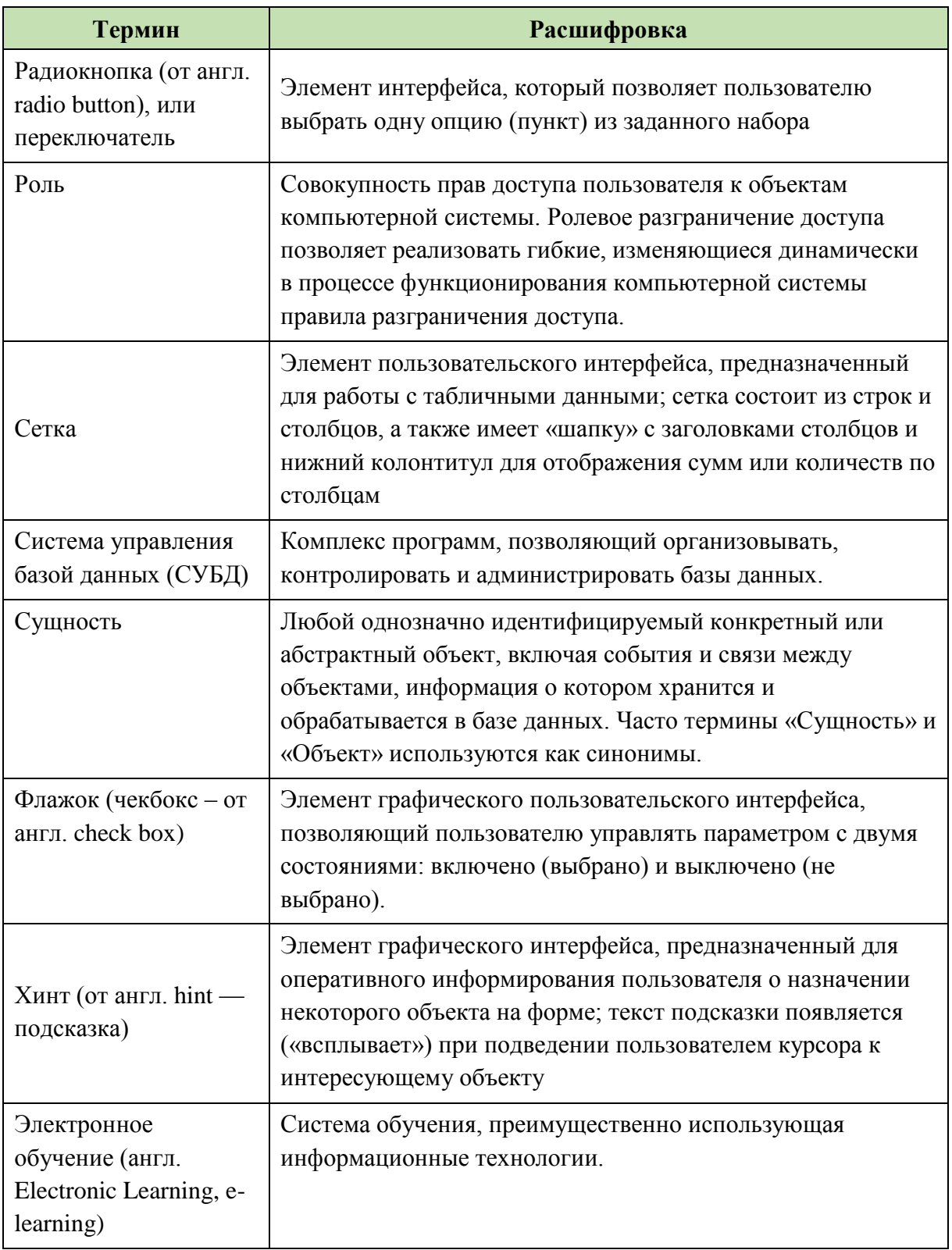

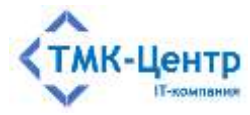

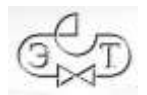

## <span id="page-36-0"></span>5.2 Термины, используемые в Системе

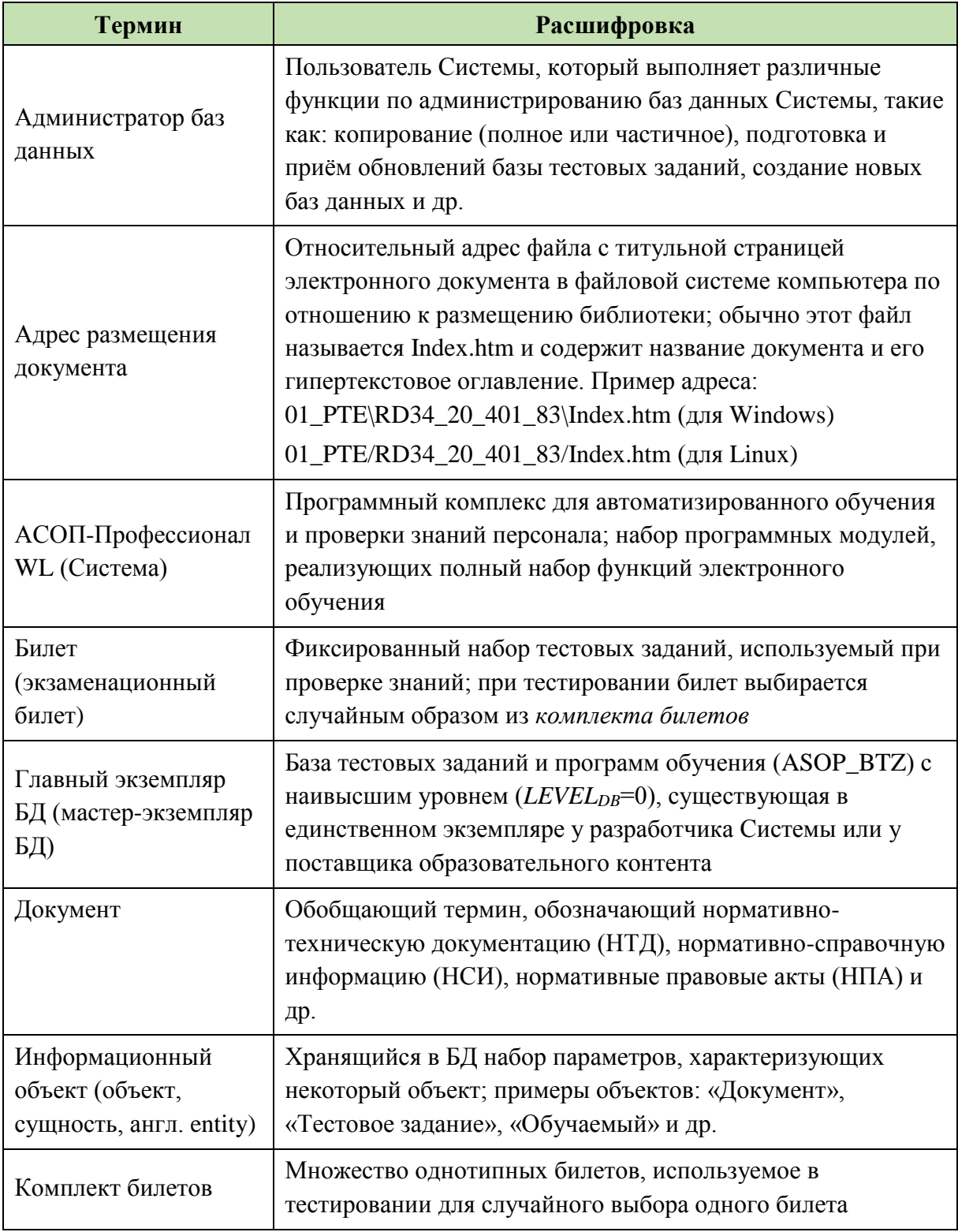

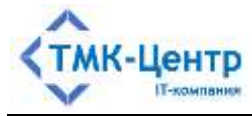

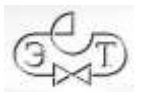

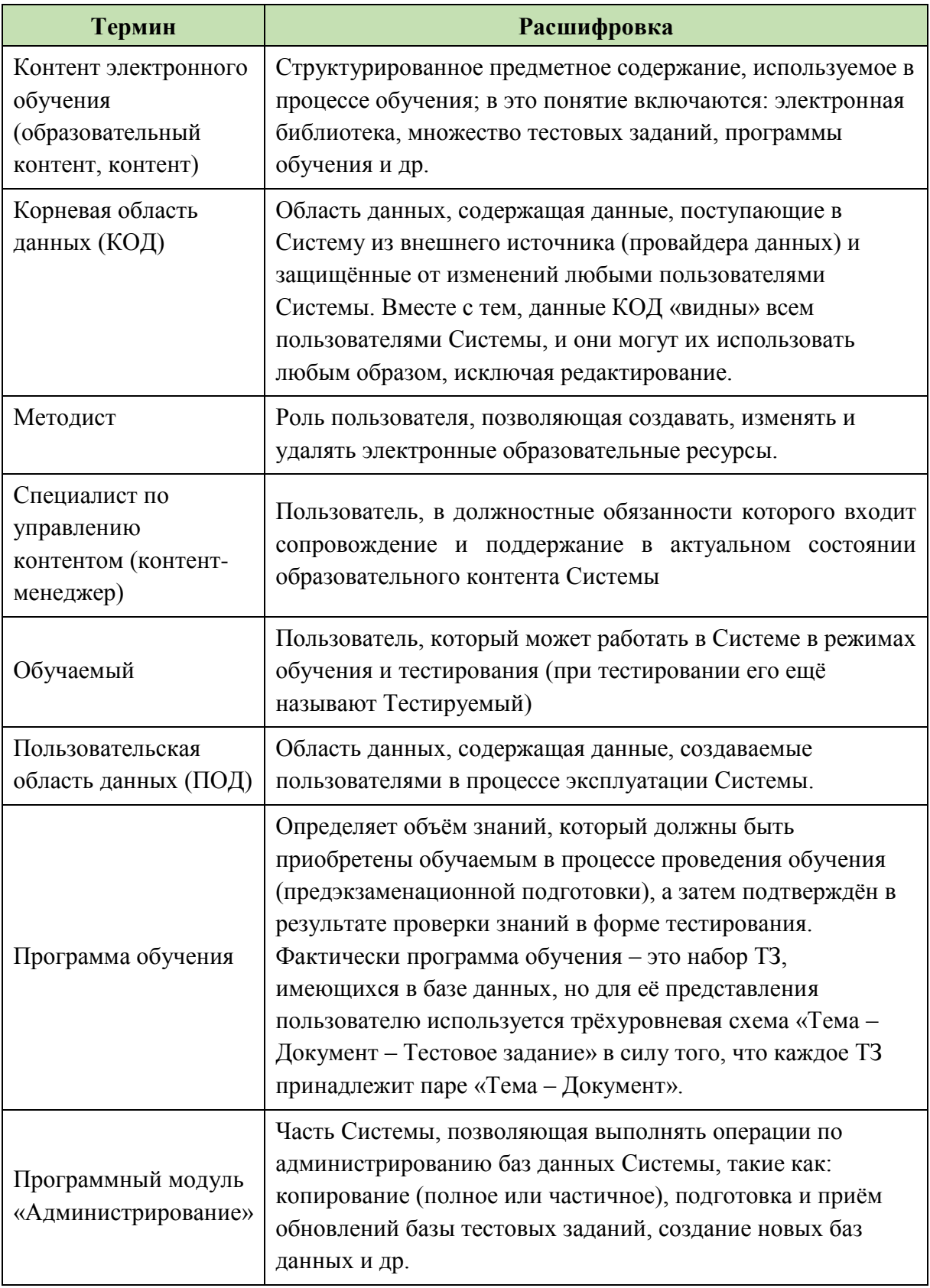

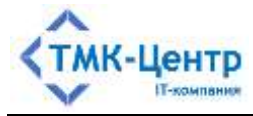

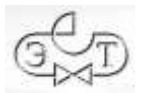

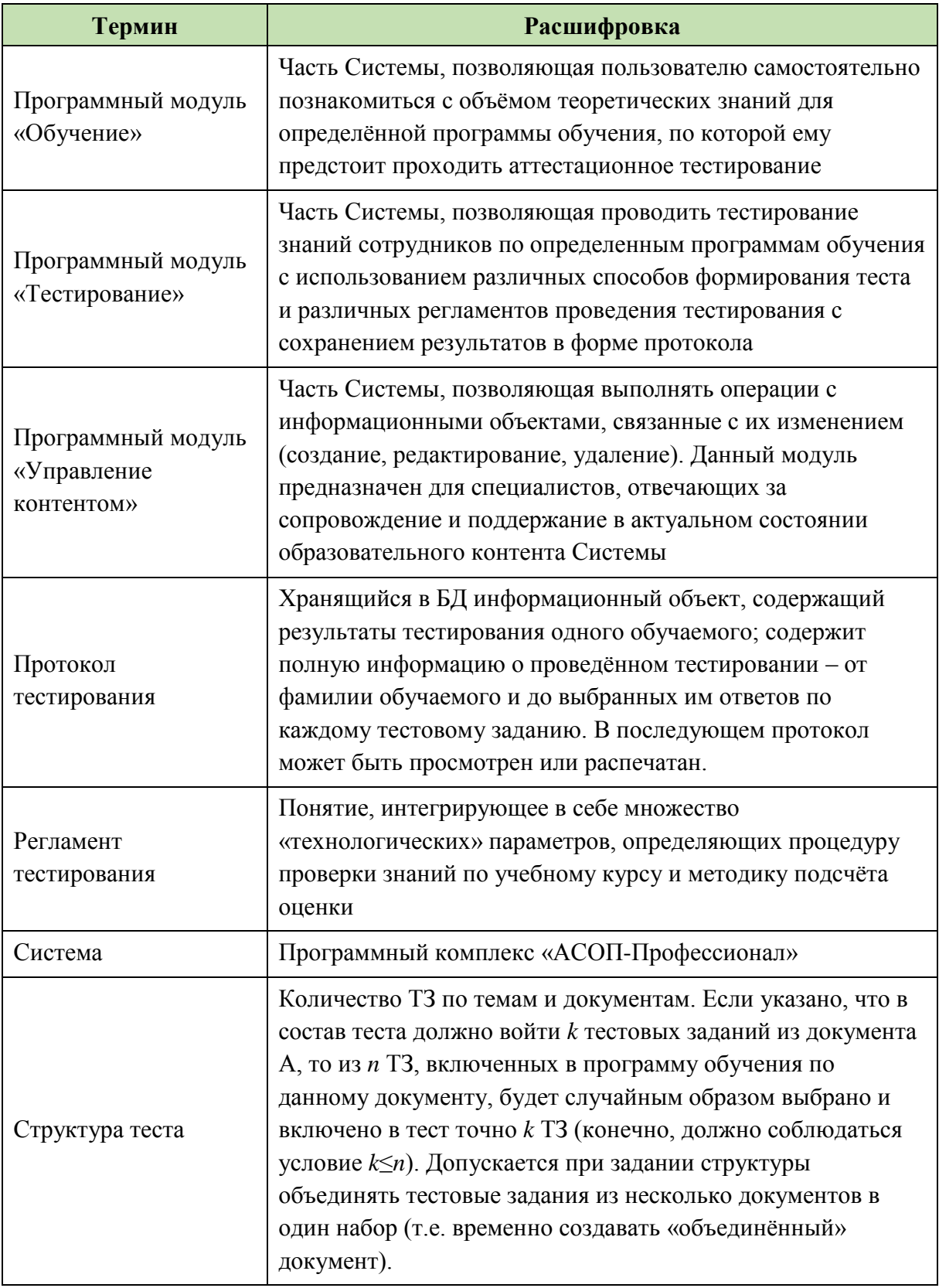

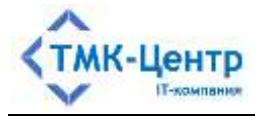

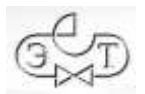

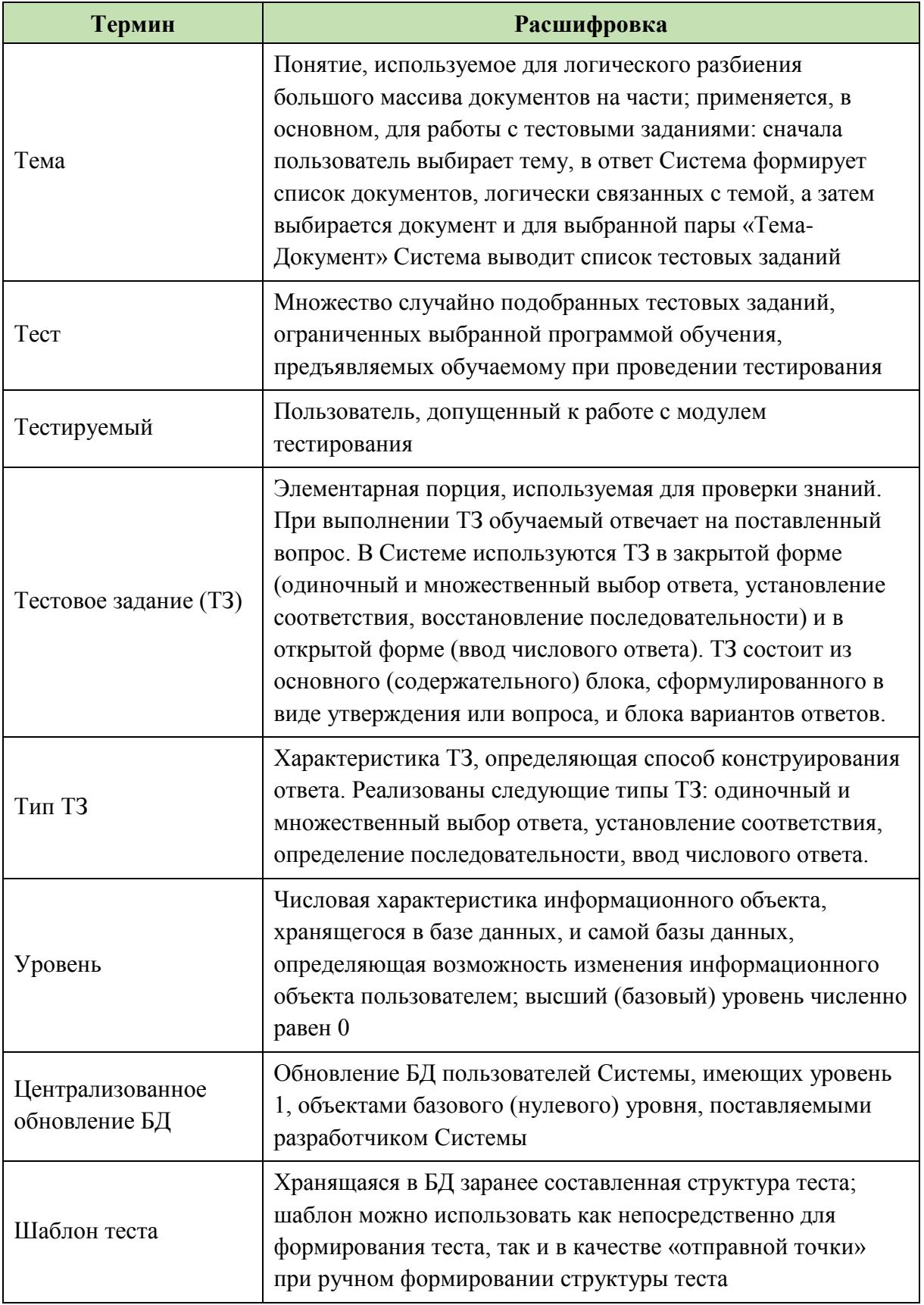

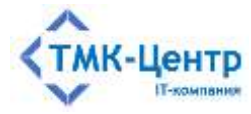

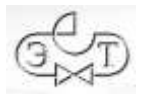

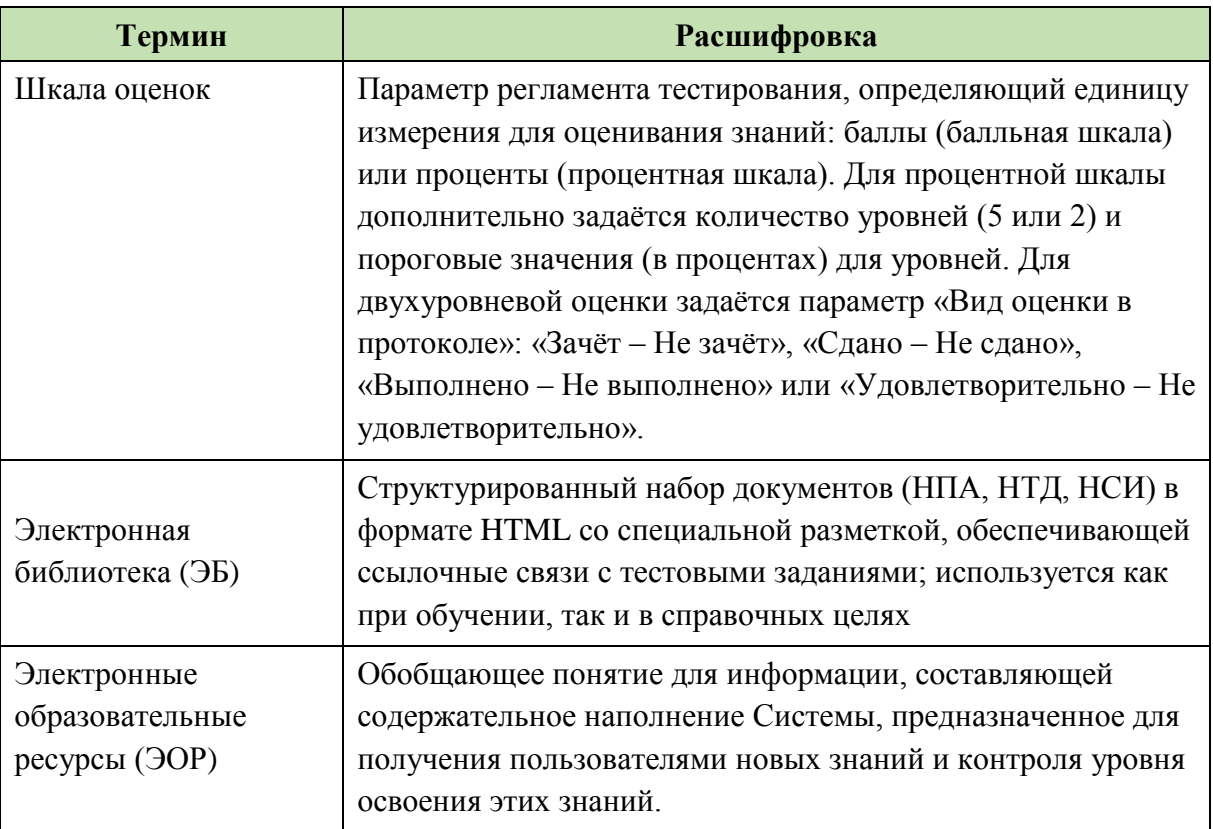